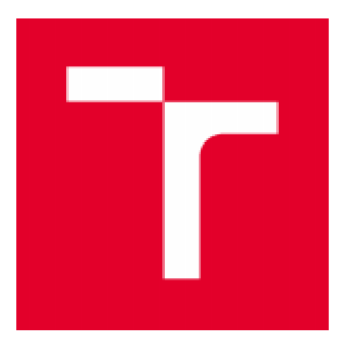

# **VYSDKE UCENI TECHNICKE V BRNE**

**BRNO UNIVERSITY OF TECHNOLOGY** 

# **FAKULTA STAVEBNÍ**

**FACULTY OF CIVIL ENGINEERING** 

# **ÚSTAV GEODÉZIE INSTITUTE OF GEODESY**

# **VEKTORIZACE POLOHOPISU S VYUŽITÍM MRAČEN BODŮ POŘÍZENÝCH SKENOVÁNÍM**

**VECTORIZATION OF PLANIMETRY USING POINT CLOUDS CAPTURED BY SCANNING** 

**DIPLOMOVÁ PRÁCE DIPLOMA THESIS** 

**AUTHOR** 

**ALITOR PRÁCE Be. Romana Lokšová** 

**VEDOUCÍ PRÁCE SUPERVISOR** 

**Ing. ALENA BERKOVÁ** 

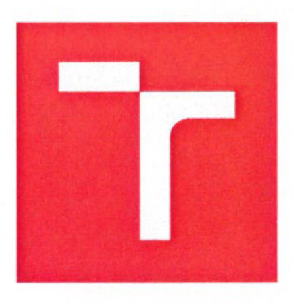

# **VYSOKÉ UČENÍ TECHNICKÉ V BRNĚ FAKULTA STAVEBNÍ**

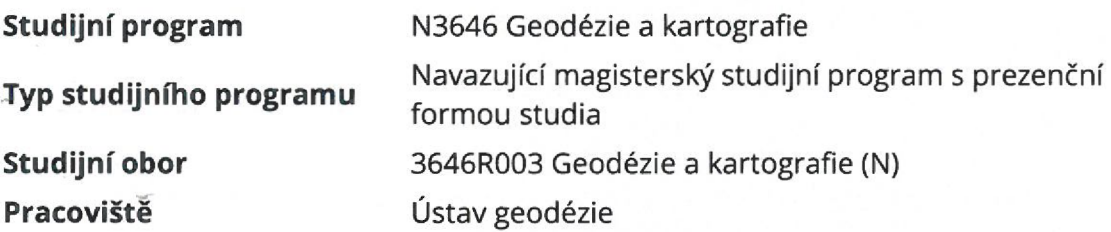

# **ZADANÍ DIPLOMOVÉ PRACE**

**Student** 

**Název** 

**Vedoucí práce** 

**Datum zadání** 

**Datum odevzdání** 

V Brně dne 30.11.2017

Bc. Romana Lokšová

Vektorizace polohopisu s využitím mračen bodů pořízených skenováním

Ing. Alena Berková

30.11. 2017 25. 5. 2018

doc. Ing. Radovan Machotka, Ph Vedoucí ústavu

prof. Ing. Rostislav Drochytka, CSc., MBA Děkan Fakulty stavební VUT

#### **PODKLADY A LITERATURA**

Vosselman, G., Maas, H.: Airborne and Terrestrial Laser Scanning, ISBN 978-1904445-87-6 Štroner, M., Pospíšil, J., Koska, B., Křemen, T., Urban, R., Smítka, V., Třasák, P.: 3D skenovací systémy, Praha 2013

#### **ZÁSADY PRO VYPRACOVÁNÍ**

Pro vektorizaci polohopisné kresby v zadaném území městské části Brno Lískovec využijte mračna bodů pořízená leteckým a mobilním skenováním. K vektorizaci zvolte dostupné programy (např. MicroStation, TerraScan, AutoCAD Map 3D). S využitím transformace mezi zdrojovým a cílovým geografickým souřadnicovým systémem vektorovou kresbu umístěte do S-JTSK. Výsledky vektorizace porovnejte s katastrální mapou a měřením v terénu.

#### **STRUKTURA DIPLOMOVÉ PRÁCE**

VŠKP vypracujte a rozčleňte podle dále uvedené struktury:

1. Textová Část VŠKP zpracovaná podle Směrnice rektora "Úprava, odevzdávání, zveřejňování a uchovávání vysokoškolských kvalifikačních prací" a Směrnice děkana "Úprava, odevzdávání, zveřejňování a uchovávání vysokoškolských kvalifikačních prací na FAST VUT" (povinná součást VŠKP).

2. Přílohy textové části VŠKP zpracované podle Směrnice rektora "Úprava, odevzdávání, zveřejňování a uchovávání vysokoškolských kvalifikačních prací" a Směrnice děkana "Úprava, odevzdávání, zveřejňování a uchovávání vysokoškolských kvalifikačních prací na FAST VUT" (nepovinná součást VŠKP v případě, že přílohy nejsou součástí textové části VŠKP, ale textovou část doplňují).

Ing. Alena Berková Vedoucí diplomové práce

## **ABSTRAKT**

Predmetom diplomovej práce je vektorizácia nad mračnami bodov, ktoré sú vyhotovené rôznym technikami. Vektorizácie slúžia ako podklad pre porovnanie so skutočným stavom v teréne získaným meraním v teréne a s DKM

# **KĽÚČOVÉ SLOVÁ**

mračno bodov, MicroStation, AutoCAD, letecké laserové skenovanie, pozemné laserové skenovanie, transformation, vektorizácia

## **ABSTRACT**

Diploma thesis deals with vectorisation above point cloud, created by diferent techniques. Vektoriztion purpose as a base for comparison to actual condition in terrain gain by terrain measurement and DKM.

## **KEYWORDS**

point cloud, MicroStation, AutoCAD, airborne laserscanning, terrestrial laserscanning, transformation, vektorization

# **BIBLIOGRAFICKÁ CITACE VŠKP**

Bc. Romana Lokšová *Vektorizace polohopisu s využitím mračen bodů pořízených skenováním.* Brno, 2018. 77 s., 12 s. příl. Diplomová práce. Vysoké učení technické v Brně, Fakulta stavební, Ústav geodézie.

# **PREHLÁSENIE**

Prehlasujem, že som diplomovú prácu spracovala samostatne a že som uviedla všetky použité informačné zdroje.

V Brne dňa 19. 5.2018

Bc. Romana Lokšová autor práce

## **POĎAKOVANIE**

V prvom rade by som sa chcela poďakovať vedúcej práce za cenné rady a trpezlivosť. Ďalej by som sa chcela poďakovať Bc. Mariánovi Gelieňovi, Ing. Veronike Mrázkovej a Ing. Denise Jackulíkovej za asistenciu pri meraní v teréne.

## **OBSAH**

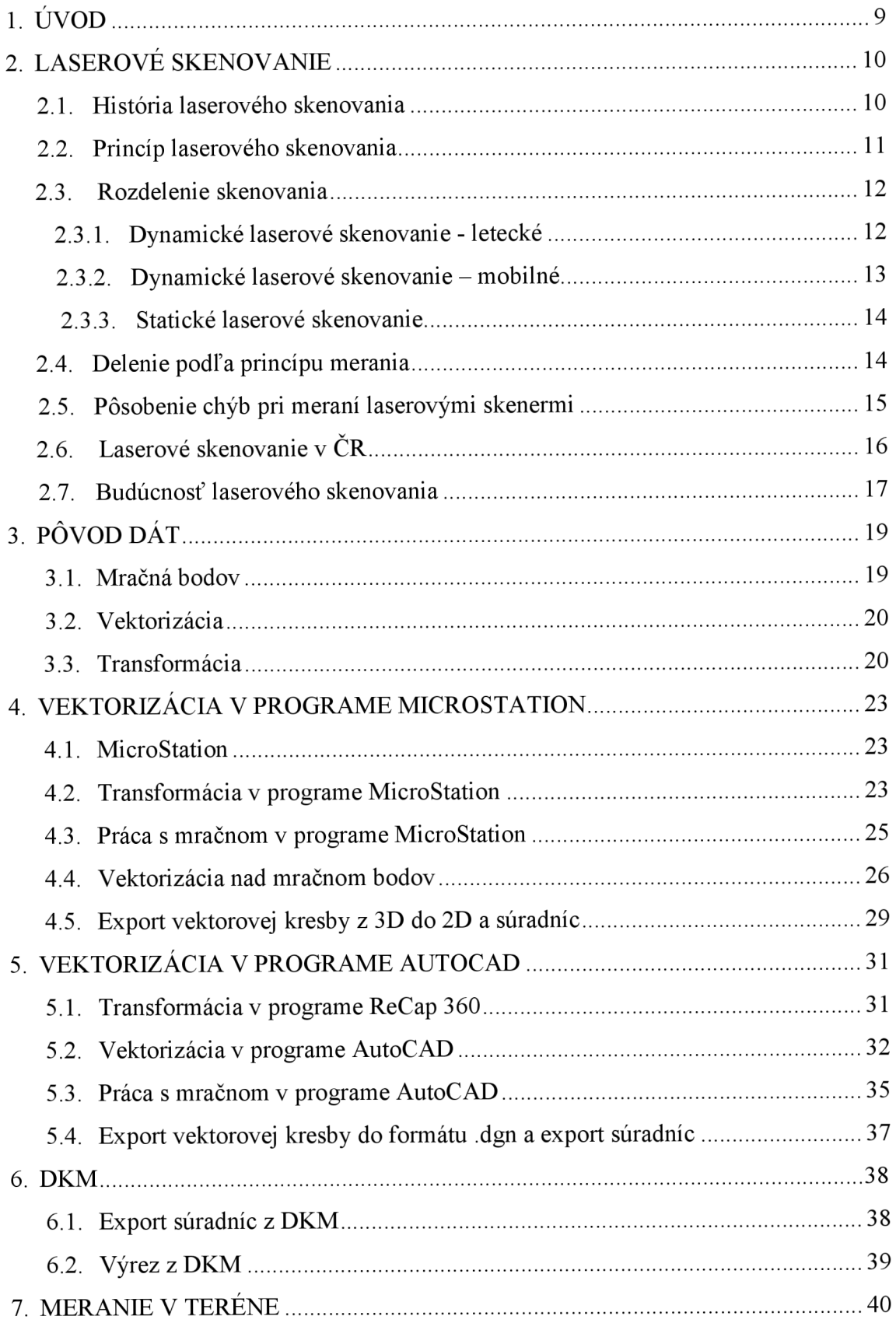

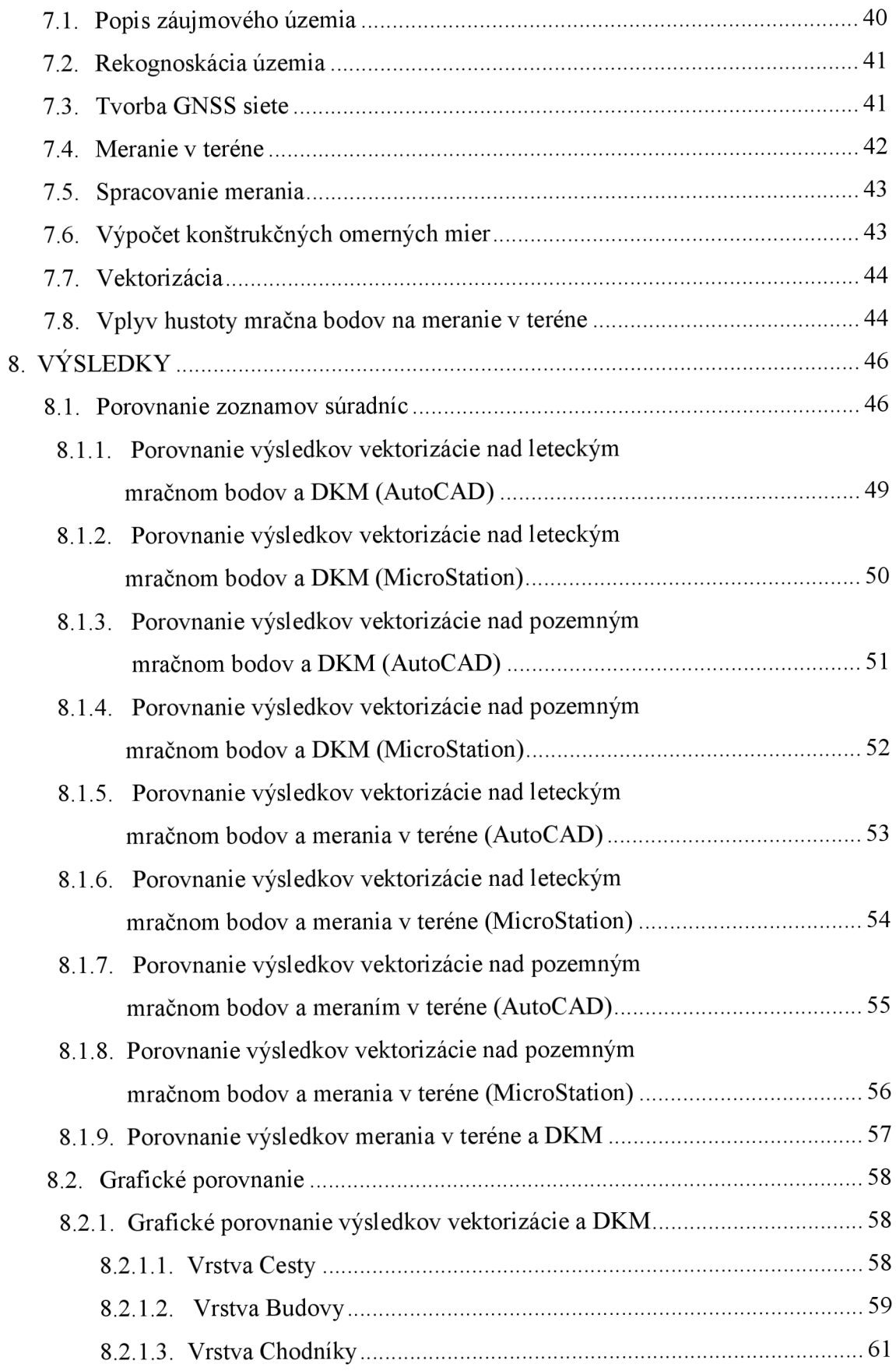

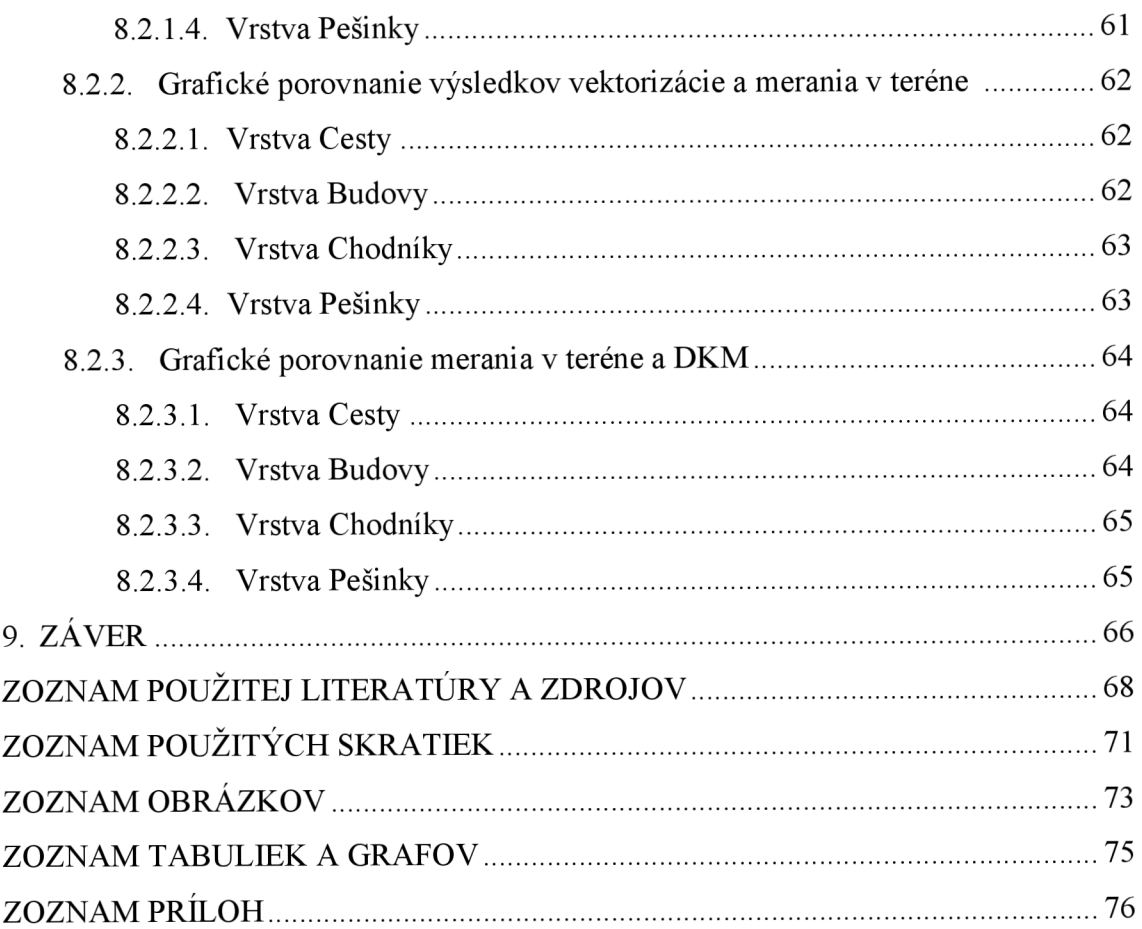

# **1. ÚVOD**

V súčasnosti sa stretávame s trendom zrýchľovania. Zvyšuje sa tempo života, pracovného nasadenia, ale aj dopravy. Takto by definoval zrýchlenie bežný človek.

V geodetickej praxi sa stýkame so zrýchľovaní pri zbere dát, avšak v tomto prípade ide zrýchľovanie ruka v ruke so zvýšením kvality zberu dát. Diplomová práca bude približovať metódu zberu dát prostredníctvom laserového skenovania. Táto metóda umožňuje za krátky čas získať veľké množstvo dát. V práci sa stretneme s dvoma typmi zberu dát touto metódou. Prvou z nich je letecké laserové skenovanie, ktoré pri zbere dát, v tomto prípade, využíva lietadlo. Druhou metódou je pozemné mobilné skenovanie, získavajúce dáta prostredníctvom lasera umiestneného na streche motorového vozidla.

Mračná bodov slúžia ako podklad na vyhotovenie vektorovej kresby. Na základe nej sa posúdi presnosť voči skutočnemu stavu získanému z DKM a z merania v teréne. Cieľom práce je posúdiť, či je vyhotovená vektorizácia, teda aj mračno bodov, vhodnou metódou na vyhotovenie DKM .

V úvode diplomovej práce sa priblíži technika zberu dát laserovým skenovaním, jej historický vývoj, metódy a využitie v praxi na území Českej republiky.

Nasledujúca kapitola rozoberie pôvod vstupných dát a prácu s nimi. Touto kapitolou končí teoretická časť záverečnej práce.

Praktická časť práce začína štvrtou kapitolou približujúcou detailnejší popis práce v programe MicroStation, ktorý je v geodetickej praxi najpoužívanejší.

Piata kapitola priblíži práca v programe AutoCAD, ktorý je využívaný najmä v stavebnej praxi.

V šiestej kapitole sa zameria na získavanie dát z digitálnej katastrálnej mapy.

Detailný popis merania v teréne ako aj spracovanie výsledkov až po samotnú vektorizáciu je uvedený v kapitole siedmej.

Záverečná časť práce je venovaná porovnaniu výsledkov spolu s ich interpretáciou prostredníctvom grafov. Rozoberie sa taktiež vplyv hustoty mračna bodov na vektorizáciu.

# **2. LASEROVÉ SKENOVANIE**

#### **2.1. História laserového skenovania**

Pokroky za posledných 50 rokov v oblasti elektroniky, fotoniky a počítačového videnia umožnili vytvoriť spoľahlivé, vysoko rozlíšiteľné a presné pozemné a letecké laserové skenery [1],

Nástup, v roku 1960, lasera, ako zdroja energie, vytvoril mnoho možností pre nové techniky snímania atmosféry, taktiež na zlepšenie a rozšírenie vtedajších techník.

Energia, pri optických alebo blízkych optických frekvenciách je monochromatická, koherentná. S rozvojom Q-spínacej techniky sa mohli generovať elektromagnetické vlny vo veľmi krátkych impulzoch s veľmi vysokým výkonom. Viacerí vedci čoskoro rozpoznali uplatniteľnosť tohto zariadenia na atmosférické štúdie a opísali rôzne spôsoby, ktorými by sa mohli využívať špeciálne vlastnosti laserovej energie. Tie sa pohybovali od jednoduchých radarových aplikácií až po sofistikovanejšie koncepty, v ktorých sa využila vlnová povaha a koherentnosť energie laseru [2],

Prvou aplikáciou lasera v geodézií bolo elektrooptické meranie dĺžok, skrátene EDM . Limitujúcim faktorom pri takomto spôsobe zberu dát je plošný rozsah.

V časoch studenej vojny vzrástol tlak na vývoj nových metód. Rozvoj fotogrammetrie naštartoval hľadanie nových techník na získavanie priestorových dát z veľkého územia, ktoré by poskytovali presné súradnice. Výrazne k tomu dopomohlo vytvorenie GNSS systémov. Spolu s družicami GNSS vznikli aj presné inerciálně meracie systémy, ktoré spočiatku slúžili iba na vojenské účely. Až po ich sprístupnení bolo možné vytvárať prvé letecké a mobilné skenery na vedecké účely.

Spoločnosť Cyra technologies v roku 1993 ako prvá uviedla na trh laserový skener určený na geodetické a inžinierske účely [9],

V priebehu 20 dekád sa laserové skenovanie stalo dobre zavedenými základmi na poli geodetických techník na získanie geopriestorových dát. Prednosťou laserového skenovania je najmä získavanie dát vo veľkom objeme za krátky čas a to aj v zalesnených, či husto zastavaných oblastiach [1],

10

V praxi sa môže LLS využiť pri tvorbe 3D modelu, kontrole podzemných a nadzemných vedení a pri analýze vegetácie. Laserové skenovanie sa nevyužíva len v geodetickej praxi, ale aj v stavebníctve, architektúre, či archeológii, ako znázorňuje Obr. 1. V bežnom živote sa môžeme stretnúť s laserovým skenovaním napríklad pri konzole X-BOX kinnect, ktorá sníma pomocou laserového lúča pohyb ľudského tela a prenáša ho do virtuálnej reality hry.

Je možné postrehnúť, že v súčasnej dobe sa čoraz viac zapájajú do meračského procesu bezpilotné lietadlá. Ich spojením s laserovým skenovaním je možné získať dáta aj z nedostupných miest.

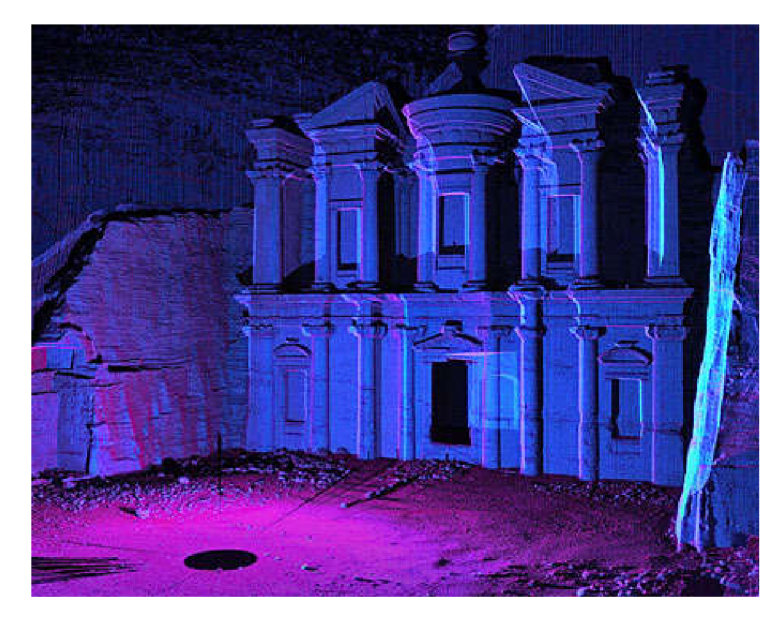

Obr. 1 Využitie laserového skenovania v archeológii [11]

#### **2.2. Princíp laserového skenovania**

Laserové skenovanie alebo LIDAR (LIght Detection And Ranging), je metóda ktorou je možné lokalizovať objekty na zemskom povrchu s relatívne vysokou presnosťou. Systém nesený v lietadle vysiela lúč smerom k zemi, kde sa odrazí od povrchu späť a systém zaznamená čas, ktorý uplynul medzi vyslaním a prijatím lúča.

Po skončení leteckého zberu dát sa pristúpi k spracovaniu. Zmerané časové intervaly sú prevedené na vzdialenosti a sú porovnávané s údajmi z palubného GPS, údajmi z inerciálnej meracej jednotky lietadla a údajmi z GPS stanice. Na základe

týchto údajov je možné určiť polohu lietadla, teda zemepisnú šírku, zemepisnú dĺžku a nadmorskú výšku. [3]

Výsledkom laserového skenovania je mračno bodov, zhluk bodov so známymi priestorovými súradnicami.

Laserové skenovanie sa vďaka rýchlosti zberu dát a širokému využitiu zaraďuje k veľmi spoľahlivým geodetickým metódam.

V nasledujúcej kapitole bude bližšie priblížené delenie laserových skenerov, metód merania a taktiež rušivých vplyvov na meranie.

#### **2.3. Rozdelenie skenovania**

Rozlišujeme dve hlavné typy skenovania statické, označované aj pozemné, s pevnou polohou skenovacieho systému a dynamické umiestnené na mobilných prostriedkoch. Dynamické skenovanie sa delí na letecké a mobilné mapovanie.

### **2.3.1. Dynamické laserové skenovanie - letecké**

Princíp spočíva v umiestnení skeneru na palube lietadla, helikoptéry alebo drona.

Skenovací systém určený na mapovanie musí pozostávať zo samotného skeneru, GNSS prijímača, inerciálnej meracej jednotky IMU a ďalšieho vybavenia [1].

IMU – slúži na meranie zmien rotácie a polohy. Sústava na určovanie zmien pozostáva z troch gyroskopov a troch akcelerometrov [4],

Zber dát sa vykonáva pozdĺžne s dráhou letu, ako to znázorňuje Obr. 2.

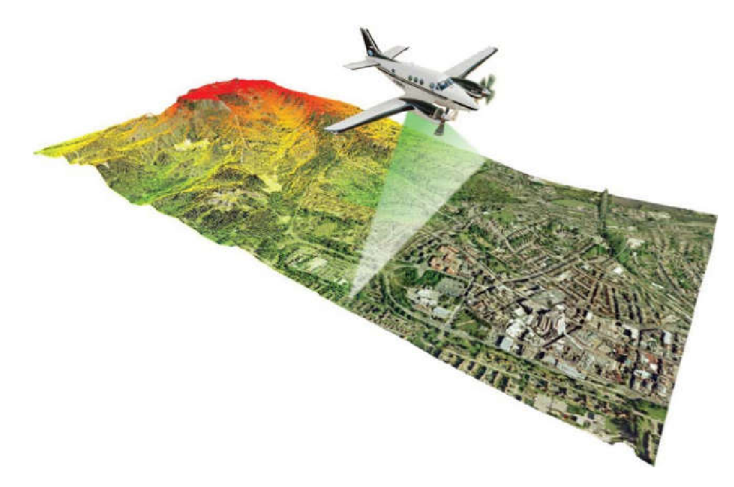

Obr. 2 Princíp leteckého laserového skenovania (LLS) [12]

## **2.3.2. Dynamické laserové skenovanie - mobilné**

Nosičom skeneru je auto alebo loď. Princíp zberu dát je rovnaký ako pri LLS, nosič sa pohybuje po nelineárnej trajektórii (Obr. 3). Pre správne určenie polohy bodu je potrebné poznať pre každý okamžik merania presnú polohu nosiča a smer merania. To zabezpečuje, rovnako ako pri LLS, IMU a GNSS. Počas celej doby skenovania je potrebné, aby bol nosič pripojený na referenčnú stanicu GNSS.

Dosah mobilného laserového skenovania je podstatne menší ako LLS. Súvisí to najmä so zatienením a nedostupnosťou terénu [5].

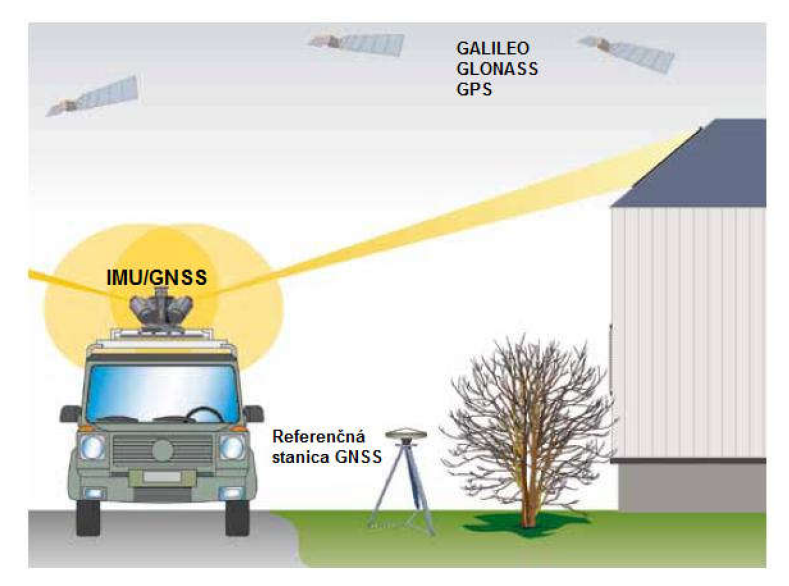

Metóda nachádza uplatnenie najmä pri kontrole stavu ciest.

Obr. 3 Princíp dynamického laserového skenovania – mobilného (MLS) [13]

## **2.3.3. Statické laserové skenovanie**

V praxi sa najčastejšie stretávame práve s týmto druhom laserového skenovania, keďže je to najdostupnejší spôsob získavania mračien bodov. Skener je umiestený na statíve a nemení svoju polohu. Princíp statického laserového skenovania (SLS) približuje Obr. 4.

Medzi základné typy SLS patria kamerové a panoramatické skenery [6],

Zber dát prostredníctvom SLS sa využíva najmä v archeológii, snímaní fasád interiérov a pod.

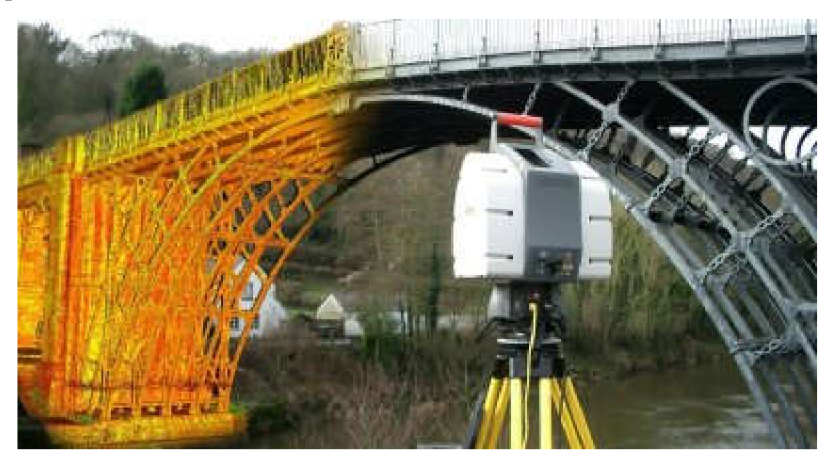

Obr. 4 Princíp statického laserového skenovania [14]

## **2.4. Delenie podľa princípu merania**

Princíp určovania polohy bodu v mračne sa zakladá na určovaní smeru a priestorovej vzdialenosti.

Existujú dva základné typy 3D skenerov, ako uvádza Obr. 5 [6].

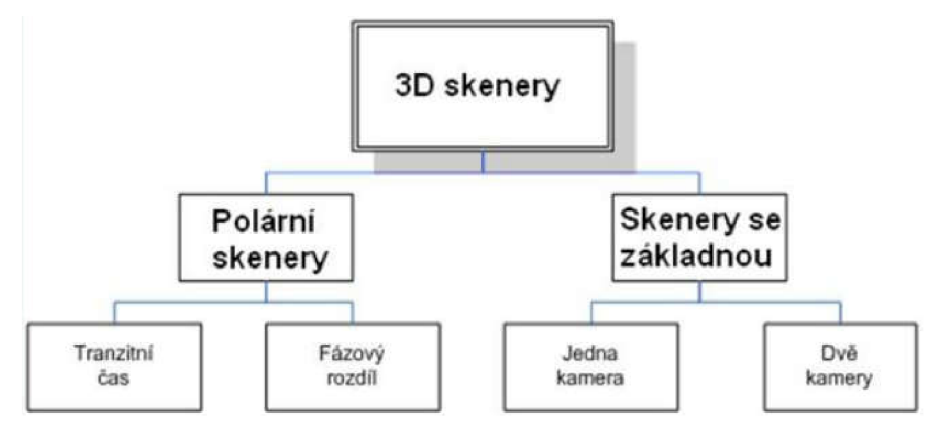

Obr. 5 Rozdelenie typov skenerov [6]

Ako prvé si priblížime polárne skenery, ktoré využívajú elektromagnetické vlny. Ako je možné vidieť na Obr. 6 a), elektromagnetické vlny sú vyslané so známou rýchlosťou v danom médiu. Meria sa časové oneskorenie spôsobené svetlom prechádzajúcim zo zdroja na reflexnú cieľovú plochu a späť do detektora svetla. Tento princíp ponúka výhodnú metódu na určovanie vzdialenosti. Polárne skenery merajú buď fázový rozdiel alebo tranzitný čas.

Na druhej strane skenery so základňou využívajú trianguláciu, konkrétne kosinusový zákon (Obr. 6 b)). Vytvorením trojuholníka s použitím osvetľovacieho smeru zameraného na reflexnú plochu a smer pozorovania v známej vzdialenosti od zdroja osvetlenia. [1]

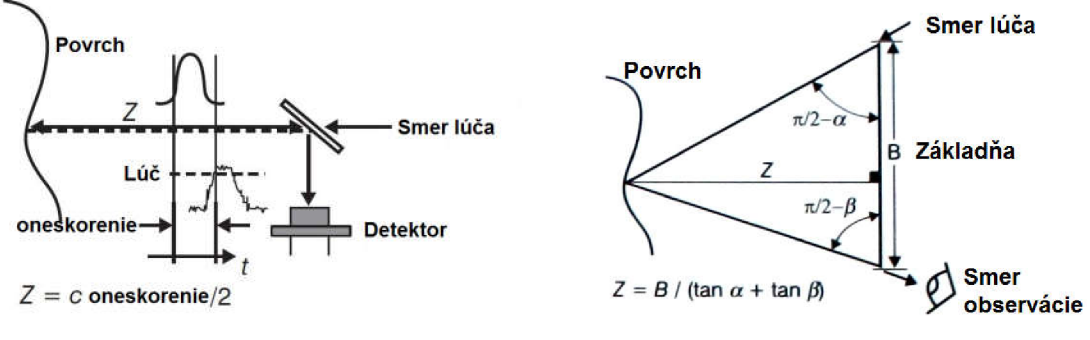

Obr. 6 a) Princíp polárneho skenera b) Princíp skenera so základňou [1]

#### **2.5. Pôsobenie chýb pri meraní laserovými skenermi**

Skenovacie systémy sú mechanické prístroje, ktoré sú vyrobené a merajú s určitou presnosťou. Okrem týchto vplyvov, ktoré je možné označiť ako vnútorné, je meranie a jeho výsledky ovplyvňované taktiež vonkajšími vplyvmi, ako sú napríklad tvar, či povrch meraného objektu, jeho okolie alebo atmosférické podmienky .

Na presnosť merania pôsobí v prvom rade presnosť určenia priestorovej vzdialenosti a presnosť určenia uhla. Tieto veličiny sú ovplyvňované kvalitou skeneru , ale taktiež vonkajšími vplyvmi ako je atmosféra, tvar a povrch skenovaného objektu a jeho okolie a pod [6],

# **v 2.6. Laserové skenovanie v CR**

Významným projektom v oblasti laserového skenovania bol projekt pre vytvorenie DMR 4. a 5. generácie a DMP 1. generácie.

Na tvorbe nového výškopisu ČR sa podieľali Ministerstvo obrany ČR (zapožičalo lietadlo L-410FG), Ministerstvo poľnohospodárstva C R (zaistilo prenájom laserového skeneru RIEGL LMS - Q680 a príslušenstva) Český úrad geodetický a katastrálny (zabezpečilo riadenie a koordináciu procesu, a správu dát) [8],

Stav DMR do roku 2017 približuje Obr. 7.

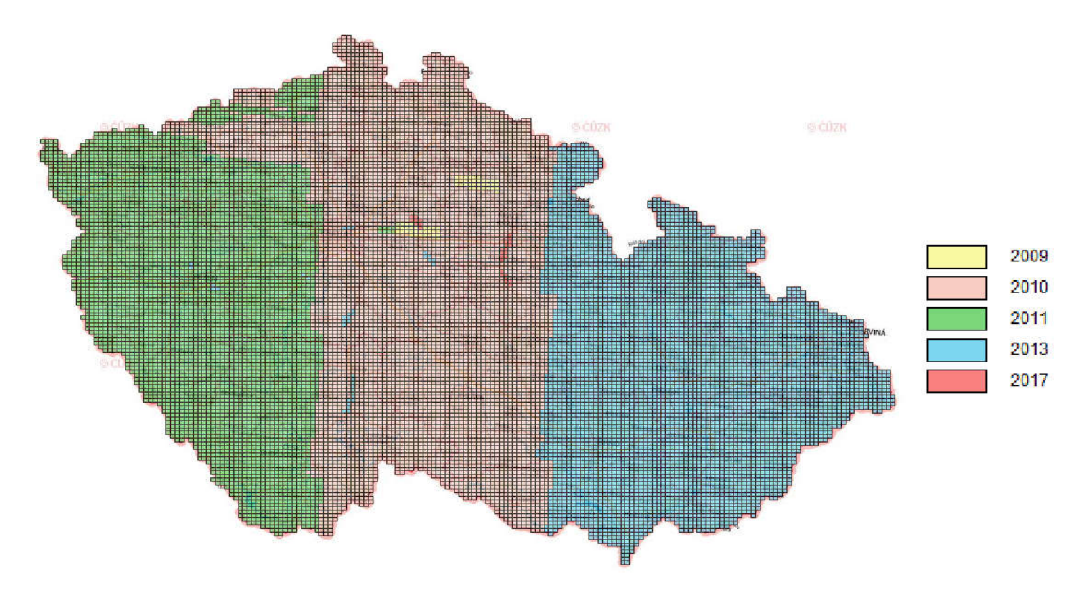

Obr. 7 Stav DMR Českej republiky do roku 2017 [18]

Popis jednotlivých DMR Českej republiky sú uvedené v Tab. 1.

| Názov<br>DMR 4.     | Popis<br>Výškový model vo                                                                                                    | Deklarovaná<br>presnosť (úplná<br>stredná chyba<br>výšky mH)<br>0,3 m v odkrytom<br>teréne, 1m                                                    | Stav aktualizácie<br>67,9% územia |  |
|---------------------|----------------------------------------------------------------------------------------------------|----------------------------------------------------------------------------------------------------|-----------------------------------|--|
| generácie           | formáte mriežky (GRID)<br>5x5m                                                                                                    | v zalesnenom<br>teréne                                                                                                    | ČR                                |  |
| DMR 5.<br>generácie | Výškový model vo<br>formáte nepravidelnej<br>siete (TIN) získaný z dát<br>LLS po manuálnej<br>kontrole                                                                                       | $0,18 \; \text{m}$<br>v otvorenom<br>teréne, 0,3m<br>v teréne<br>s otvorenou<br>vegetáciou                                                        | 33,4% územia<br>ČR                |  |
| DMP 1.<br>generácie | Digitálny model povrchu<br>Českej republiky 1.<br>generácie (DMP 1G)<br>predstavuje zobrazenie<br>územia vrátane stavieb<br>a rastlinného porastu vo<br>formáte nepravidelnej<br>siete (TIN) | $0,4$ m pre presne<br>vymedzené objekty<br>$(budovy) 0,7$ m pre<br>objekty presne<br>neohraničené (lesy<br>a ďalšie prvky<br>rastlinného porastu) | 33% územia ČR                     |  |

Tab. 1 Modely terénu pre ČR [7]

## **2.7. Budúcnosť laserového skenovania**

Vďaka širokospektrálnemu využitiu laserového skenovania je možné využiť ho vo viacerých vedných sférach. Nejedná sa iba o geodéziu. Uplatnenie môže nájsť aj v lekárstve, archeológií, kriminalistike a pod.

Pri súčasnom trende rýchleho rozvoja techniky je možné očakávať skvalitnenie zberu dát. Predpokladá sa zvýšenie citlivosti zberu dát a to aj cez hustejší vegetačný kryt.

Spolu s technológiou sa bude zlepšovať aj softvér, ktorý sa bude bližšie približovať bežnému užívateľovi. Zlepšenie by mohol priniesť softvér, ktorý by poskytoval automatickú filtráciu a vektorizáciu dát.

Zmeny možno očakávať aj pri samotných laserových prístrojoch, ktoré sa bežnému užívateľovi priblížia najmä zmenšením rozmerov, zlepšením citlivosti a výdržou batérie.

Rozvojom inteligentných telefónov atabletov sa bude dbať aj na prenosnosť prístrojov. V súčasnej dobe existuje nadstavba na tablet spoločnosti Apple iSense, ktorá umožňuje vyhotovenie skenu objektov kdekoľvek. [17]

So zmenšením rozmerov treba počítať aj pri meračskej technike, ktorá sa týmto krokom bude snažiť dostať sa do popredia a povedomia širšej skupine užívateľov a zefektívniť tak zber dát.

# **3. PÔVOD DÁT**

#### **3.1. Mračná bodov**

Vstupné dáta pre spracovanie diplomovej práce boli poskytnuté Centrom AdMaS, ktoré tvorí súčasť Fakulty stavebnej Vysokého učení technického v Brne. Jednalo sa o dvojicu mračien bodov, ktoré boli zozbierané dvoma odlišnými metódami zberu dát v súradnicovom systéme ETRS 89/UTM 33N.

Mračno bodov vytvorené leteckým laserovým skenovaním bolo vyhotovené prístrojom Riegl LMS-Q780, znázorneným na Obr. 9, umiestneným na palube lietadla.

Mračno bolo súčasťou väčšieho celku, avšak bolo orezané na oblasť Oblej ulice a priľahlého okolia, ktorá sa nachádza v okrese Brno - mesto, konkrétne v katastrálnom území Nový Lískovec.

Na vyhotovenie mračna bodov pozemným laserovým skenovaním bol použitý skener značky Riegl VMX-450 umiestnený na streche automobilu (Obr. 8), z toho dôvodu mračno bodov zachytáva iba Oblú ulicu, nie celé jej okolie. Napriek tomu, že mračno zachytáva menšiu oblasť, než mračno bodov vyhotovené leteckým skenovaním, obsah bodov je vyšší a to v dôsledku väčšieho počtu zosnímaných detailov.

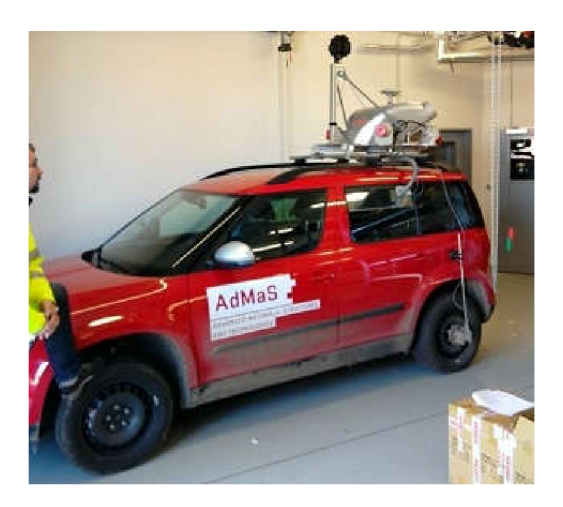

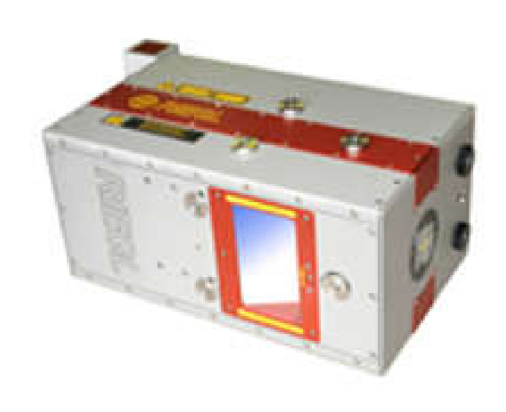

skenovacím systémom Riegl VMX-450

Obr. 8 Automobil vybavený laserovým Obr. 9 Laserový skener Riegl LMS-Q780 [19]

Hustota bola pred skenovaním jednotlivých mračien nastavená na hodnotu 50mm. Pri takto zvolenej hustote je počet bodov v mračne bodov, vyhotovené leteckým laserovým skenovaním 1 607 065 a v mračne bodov, vyhotovené mobilným laserovým skenovaním 60 943 040.

Letecké mračno bodov zobrazuje územie s rozlohou je 10,84 ha, pričom dĺžka územia je 784 m a šírka územia je 205 m. Rozmery územia, ktoré znázorňuje pozemné mračno bodov je možné určiť len odhadom. Rozlohu možno odhadovať na 9,5ha, dĺžku na 778 m a šírku na 199 m.

Vstupné mračná bodov nie sú súčasťou príloh z dôvodu veľkosti súborov.

#### **3.2. Vektorizácia**

Pod týmto pojmom je možné si predstaviť odvodzovanie vektorových dát z rastrových dát podporované technickými a programovými prostriedkami [15].

V tomto prípade boli za programové prostriedky zvolené CAD softvéry Micro Station a AutoCAD, ktoré sú často používané v geodetickej praxi. Softvéry taktiež podporujú prácu s mračnom bodov.

Prv než sa pristúpi k vektorizácii je potrebne mračná transformovať.

#### **3.3. Transformácia**

Transformácia vyjadruje prevod súradníc z jedného referenčného súradnicového systému do druhého, avšak v tomto prípade sa nebude jednať len o transformáciu súradnicového systému, ale aj o transformáciu do kompatibilného dátového formátu. Pre zjednodušenie sa bude transformácia do iného formátu označovať ako konverzia.

Vstupné mračná vyhotovené pozemným aj leteckým laserovým skenovaním sú v súradnicovom systéme ETRS 89 v zobrazení UTM zóna 33N, v ktorej sa nachádza záujmové územie. Táto informácia je dôležitá najmä z hľadiska výberu vstupného súradnicového systému v softvéri. Výstupný súradnicový systém je zvolený Czech/JTSK.Křovák, odpovedajúci súradnicovému systému S-JTSK.

Parametre vstupného (Obr. 10 a)) a výstupného (Obr. 10 b)) systému sú získané z programu MicroStation.

Správnosť oboch transformácií bola približne overená pripojením WMS servera, konkrétne ortofoto snímku, do výkresu. Transformácie v programe AutoCAD bude bližšie priblížená v kapitole ReCap.

Vstupným formátom mračien bol formát *.las,* ktorý je štandardný binárny formát určený na uchovávanie lidarových dát [10].

| Souřadnicový systém |                                                    |
|---------------------|----------------------------------------------------|
| Název               | FTRS89 UTM-33N                                     |
| Popis               | FTRS89 / UTM zone 33N                              |
| Zobrazení           | UTM - univerzální přičné Mercatorovo zobrazení     |
| Zdroi               | EPSG, V6.3, 25833 [Large and medium scale topog    |
| Jednotky            | Meter                                              |
| Časové pásmo 33     |                                                    |
| Hemisféra           | Severni                                            |
|                     | Minimální zem. dé 12°00'00.0000"E                  |
|                     | Maximální zem. d. 21°00'00.0000"E                  |
|                     | Minimální zem. šíj 35°30'00.0000"N                 |
|                     | Maximální zem. ši 80°03'00.0000"N                  |
| <b>Datum</b>        |                                                    |
| Název               | ETRF89                                             |
| Popis               | European Terrestrial Reference Frame, 1989 (= WO   |
| Zdroi               | Various source, all say its equivalent to WGS84    |
|                     | Metoda konverze Geocentrická translace             |
| Přinustek X         | n                                                  |
| Přínustek Y         | $\Omega$                                           |
| Přírůstek Z         | n                                                  |
| <b>Elipsoid</b>     |                                                    |
| Název               | <b>GRS1980</b>                                     |
| Popis.              | Geodetic Reference System of 1980                  |
| Poloměr rovníku     | 6378137                                            |
| Poloměr pólu        | 6356752.3141403478                                 |
| <b>Excentricita</b> | 0.081819191042830641                               |
| Zdroj               | Stem, L.E., Jan 1989, State Plane Coordinate Syste |

Obr. 10 a) Parametre vstupného

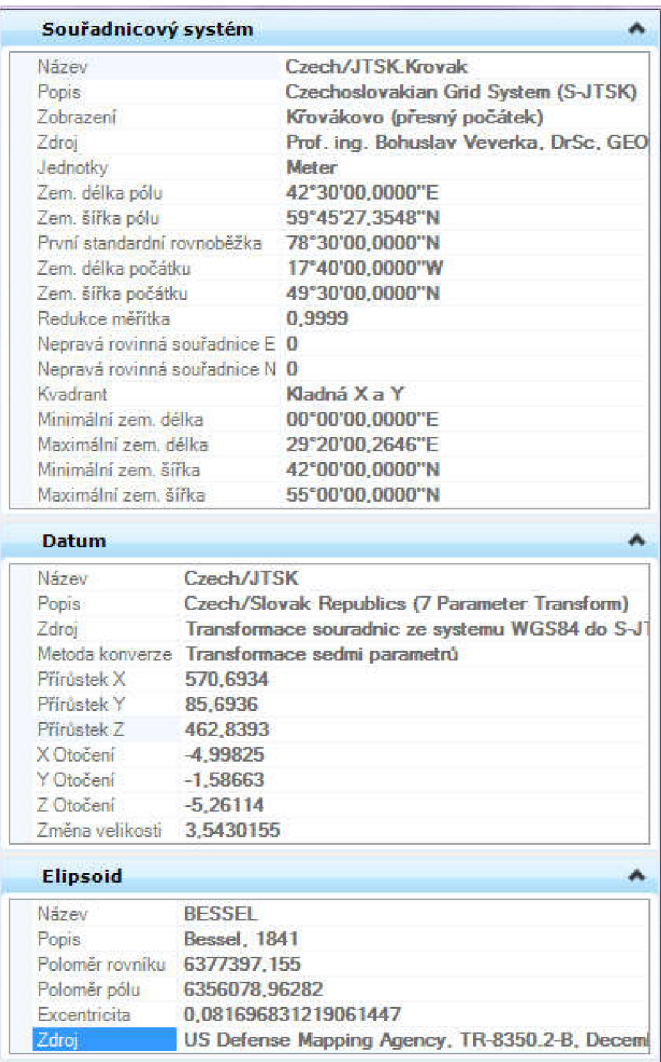

Obr. 10 b) výstupného súradnicového systému

# **4. VEKTORIZÁCIA V PROGRAME MICROSTATION**

### **4.1. Micro Station**

Softvér MicroStation sa zaraďuje medzi najpoužívanejšie CAD softvéry v ČR. Od verzie softvéru V8 umožňuje prácu s mračnom bodov a práve preto bol zvolený na vektorizáciu mračna.

MicroStation podporuje dátový formát mračna *.pod,* preto je potrebné vykonať konverziu vstupných mračien, ktoré sú v dátovom formáte *.las.* 

#### **4.2. Transformácia v programe MicroStation**

V programe je založený *Nový 3D výkres,*  pričom je kladený dôraz na to, aby bol výkres v súradnicovom systéme S-JTSK.

*V Paneli nástrojov* sa zvolí ikona symbolizujúca *Mračno bodov (Point Cloud).*  Zobrazí sa nove okno *Bodové mraky,* znázornené na Obr. 11, slúžiace na pripojenie/odpojenie a zobrazenie mračna bodov.

Výberom na voľbu *Súbor —> Pripojiť* sa zobrazí ponuka na import mračna bodov.

Primárny dátový formát určený na načítanie mračien je *.pod,* preto je potrebné, aby v okne *Otvorenie* bol zvolený typ súboru *Všetky súbory (\*.\*).* 

Po zvolení požadovaného mračna sa ukáže ponuka, umožňujúca konverziu mračna v dátovom formáte *Jas* na dátový formát *.pod*  (Obr. 12).

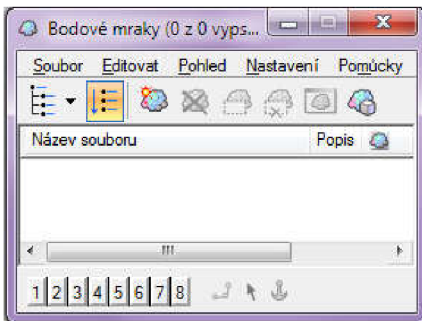

#### Obr. 11 Okno bodové mraky

| <b>Akce</b>             |                                   |
|-------------------------|-----------------------------------|
| Připojit                | Ano                               |
| Možnosti                |                                   |
| Importovat RGB          | Ano                               |
| Importovat intenzity    | Ano                               |
| Importovat klasifikaci  | Ano                               |
| Jednotky geometrie      | metry                             |
| Normalizované intenzity | Ano                               |
| <b>Komprese</b>         | Aerial LIDAR data 0.050 (50mm     |
| Prostorové filtrování   | <b>Nedostupné</b>                 |
| Prostorová mezera       | 0.00100                           |
| Geografické informace   |                                   |
| Promitnuti              | Ano                               |
| El Zdrojový GeoCS       |                                   |
| Název                   | <b>FTRS89 UTM-33N</b>             |
| Popis                   | ETRS89 / UTM zone 33N             |
| El Cílový GeoCS         |                                   |
|                         | <b>Czech/JTSK Krovak</b>          |
| Název                   | Czechoslovakian Grid System (S-J) |
| Popis                   |                                   |

Obr. 12 Prevod na dátový formát .las

Súčasťou tejto konverzie je aj transformácia medzi rôznymi súradnicovými systémami.

Za zdrojový súradnicový systém sa v tomto prípade zvolil *ETRS89.UTM-33N*  a cieľový *Czech/JTSK.Křovák* (Obr. 12), ktorý zodpovedá súradnicovému systému S-JTSK Křovák East North.

Zvyšné parametre ostávajú nezmenené. Transformáciu mračna potvrdíme klávesou *OK.* 

Farba mračna je biela, avšak je možné ju zmeniť pomocou nástroja *Bodové*   $m$ raky  $\leftarrow \rightarrow$  Nastavenia  $\rightarrow$  Prezentácia  $\rightarrow$  Zoznam štýlov prezentácie. Zo Štýlov *reprezentácie* bola zvolená prezentácia na základe *Výšky a intenzity,* keďže vykreslila mračno bodov v spektre farieb, čo umožnilo lepšiu orientáciu a tým aj vektorizáciu. Stlačením voľby  $\Box$  sa prezentácia preniesla do všetkých pohľadov. Týmto krokom bola transformácia, konverzia a prezentácia mračna ukončená a pristúpilo sa k samotnej vektorizácii.

## **4.3. Práca s mračnom v programe Micro Station**

Účelom kapitoly je detailnejšie priblížiť prácu s mračnom bodov v programe Micro Station. V úvode kapitoly na Obr. 13 je možno vidieť panel ponuky práce s mračnom bodov.

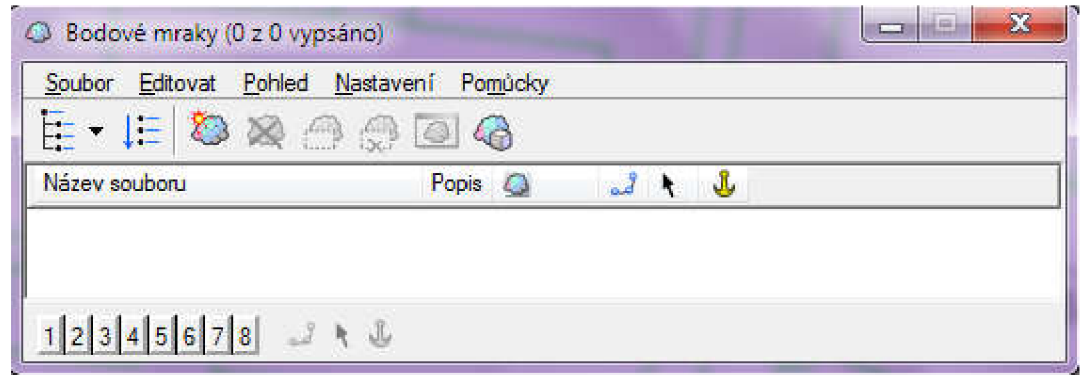

Obr. 13 Panel práce s mračnom bodov

Karta *Súbor* 

Pripojiť mračno  $\ddot{\bullet}$  - umožňuje pripojenie mračna bodov (v dátových formátoch .las .pod .bin .e57 a iných) do výkresu.

Odpojiť mračno **X** - umožňuje odpojenie aktívneho mračna bodov z výkresu.

Previest<sup>v</sup> – umožňuje konverziu a transformáciu mračna bodov.

Export - umožňuje exportovať aktívne mračno bodov do dátového formátu .pod a .xyz, pri exporte možno meniť hustotu, jednotky, desatinnú presnosť, geografické informácie, alebo zmeniť filter.

Karta Editovať

Orezanie mračna i----i - umožňuje orezanie mračna pomocou rôznych tvarov a v rôznych pohľadoch.

Odstránenie orezania  $\overline{X}$  - odstráni orezanie v aktívnom mračne bodov.

Karta Nastavenie

Prezentácia – umožňuje zvoliť farebnosť mračna bodov na základe rôznych štýlov,

ktoré možno ľubovoľne prestaviť, prípadne umožňuje vytvorenie vlastného štýlu prezentácie mračna bodov.

GeoCS **•** Karta Pomôcky Připojit... *<u>B</u>* Kopírovat GeoCS - umožňuje nastavenie pomocného súradnicového **Přesunout** *r.:*<br>2<sup>2</sup> Změnit velikost systému a jeho odpojenie.<br>
Pracovné okno ponuky práce s mračnom bodov<br>
<sup>Tracovné</sup> okno ponuky práce s mračnom bodov Pracovné okno ponuky práce s mračnom bodov *B* Oříznout *B* Odstranit oříznutí Kliknutím na názov aktívneho mračna bodov sa zobrazí **&** Odpojit zjednodušená ponuka (Obr. 14) práce s mračnom bodov Název souboru... obsahujúca voľbu pomocného súradnicového systému, **p** Prezentace informácie o mračne bodov, orezanie a pod. **c**l Celek v pohledu

 $\textcircled{1}$  Info o prvku Obr. 14 Zjednodušená ponuka

### **4.4. Vektorizácia nad mračnom bodov**

Dôležitým krokom pri vektorizácií bola klasifikácia budúcej vektorovej kresby do vrstiev, ktorá bola vykonaná pomocou nástroja *Správca vrstiev.* 

Vektorizované kresby vyhotovené nad oboma mračnami bodov obsahujú rovnaký počet vrstiev. Vrstvy sa zhodujú aj svojimi vlastnosťami, ktoré sú uvedené v Tab. 2.

| Názov vrstvy | Farba vrstvy | Typ čiary | Hrúbka čiary |
|--------------|--------------|-----------|--------------|
| Budovy       |              |           |              |
| Cesty        |              |           | っ            |
| Chodníky     | 0            |           |              |
| Mračno bodov | 0            |           |              |
| Pešinky      |              |           |              |
| Popis        | $\theta$     |           |              |
| Tlačový list |              |           |              |

Tab 2. Vlastnosti vrstiev vektorizácií nad mračnami bodov

Farba vrstvy bola zvolená zo základnej palety farieb programu MicroStation. Rovnako aj *Typ* a *Hrúbka čiary* boli volené zo základných typov a hrúbok čiar.

*Farba, Typ* aj *Hrúbka čiary* boli nastavené *Podľa Vrstvy,* to znamená, že po zvolení vrstvy sa bude línia vykresľovať podľa přednastavených atribútov uvedených v Tab.2.

Vrstvy slúžia na to, aby boli jednotlivé druhy povrchov ľahko rozlišitelné.

Súčasťou každého výkresu je aj *vrstva. Default,* ktorá však ostáva nevyužitá.

Následne sa pristúpilo k vektorizácií. Zvolila sa vrstva, do ktorej sa bude zakresľovať budúca kresba a pomocou nástroja *Umiestniť úsečku* sa obtiahla hranica požadovaného objektu (stavby).

Nakoľko sa jedná o vektorizáciu polohopisu, je potrebné, aby sa pohľad na mračno zvolil Zhora (Obr. 13 a) a b)). Keďže sa jedná o 3D mračno bodov je možné s ním ľubovoľne manipulovať a to otáčať, posúvať prípadne meniť pohľady podľa predvolených možností pomocou nástroja Otočiť pohľad.

Vyhotovené vektorizácie sú súčasťou *Prílohy číslo 1 - Vektorizácia*  a znázornené na Obr. 14 a) a b).

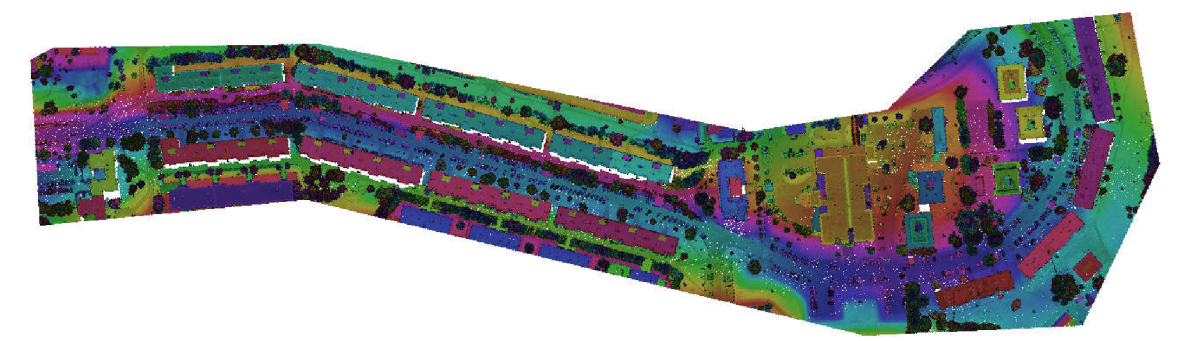

Obr. 13 a) Mračno bodov LL S vyhotovené po transformácii do S-JTSK

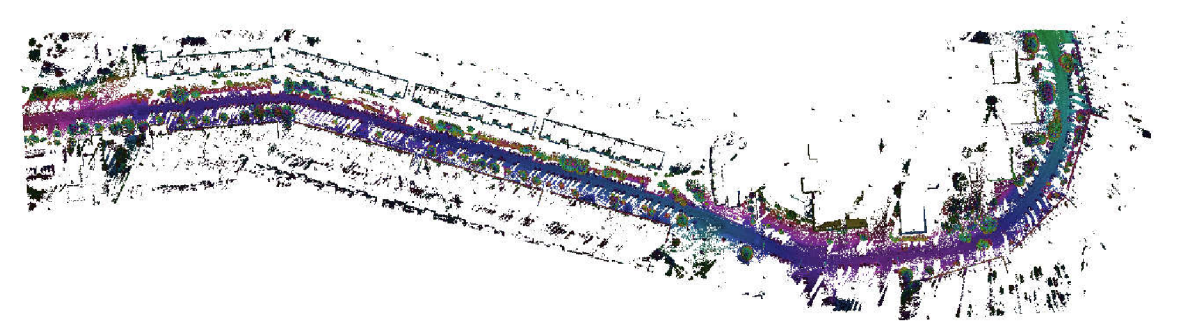

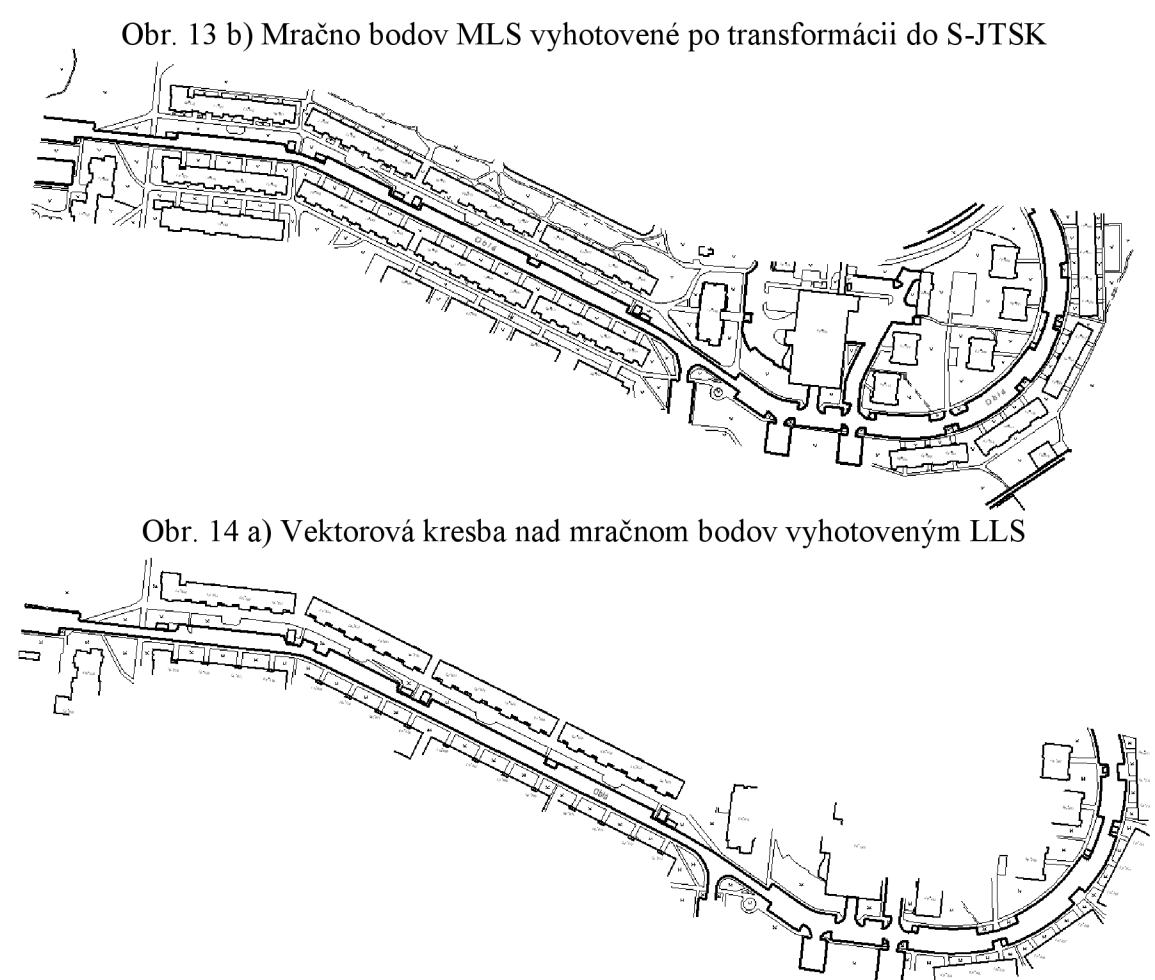

Obr. 14 b) Vektorová kresba nad mračnom bodov vyhotoveným ML S

### **4.5. Export vektorovej kresby z 3D do 2D a súradníc**

Na účely porovnania zoznamov súradníc, získaných z výsledkov vektorizácie a z merania v teréne (DKM), je potrebné, aby bola v jednotlivých výkresoch znázornená iba vrstva Budovy. Je to z toho dôvodu jednoznačnej polohy lomových bodov. Zvyšné vrstvy vektorizácie slúžia len na účely grafického porovnania.

Aby bolo možné získať zoznam súradníc z vektorizácie nad mračnom bodov je potrebné vyhotovený 3D výkres vyexportovat' do formátu 2D.

V paneli nástrojov sa zvolil *Súbor* a vyhľadala sa voľba *Export,* ktorá ponúka priamy export do formátu *2D.* Výkresy vo formáte 2D sú súčasťou *Prílohy číslo 1 - Vektorizácia - 2D.* 

Pri exporte súradníc vektorizácie nad mračnom bodov bolo potrebné použiť program VKM . Ten umožňuje pracovať *.dgn* formátmi, avšak iba vo formáte výkresu *V7.* 

Postupnosťou krokov *Výkres —> Otvoriť* sa zobrazí zvolená vektorizácia nad mračnom bodov.

Na lište panelu nástrojov pribudne nová voľba *DGN* (Obr. 15). Po jej zvolení sa zobrazí ponuka, z ktorej sa zvolí posledná možnosť *Zoznam súradníc.* 

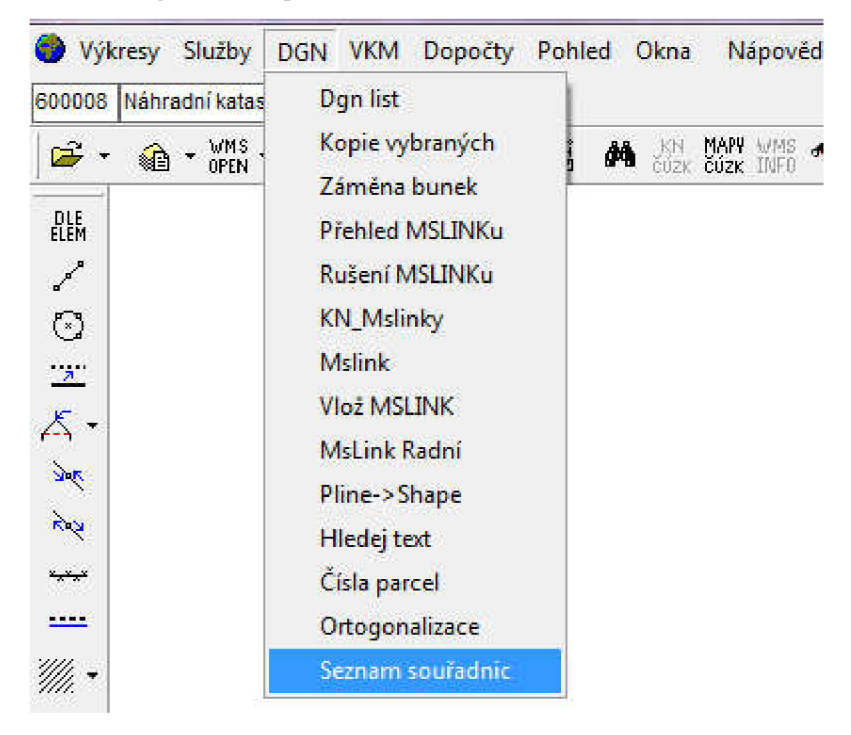

Obr. 15 Export zoznamu súradníc z kresby vo formáte .dgn

Otvorí sa nové okno so zoznamom vrstiev, ktoré sa vo výkrese nachádzajú. Po stlčení tlačidla *Pokračuj* sa vyexportujú súradnice vo formáte *.txt* a následne sa uložia do *Prílohy číslo 1 - Vektorizácia - Zoznamy súradníc.* Postup je znázornený na Obr. 16 a) a b).

| N |   | Vybr   Typ   Vrst   Barv   Síla   Styl |   | Font | 1 Buňka        |   |
|---|---|----------------------------------------|---|------|----------------|---|
|   | n | 0                                      | ū | n    | <b>BLIDOVA</b> |   |
| 2 |   |                                        |   |      |                |   |
| 3 |   |                                        |   |      |                |   |
| 4 |   |                                        |   |      |                | Ξ |
| 5 |   |                                        |   |      |                |   |
| 6 |   |                                        |   |      |                |   |
| 7 |   |                                        |   |      |                |   |
| 8 |   |                                        |   |      |                |   |

Obr. 16 a) zoznam vrstiev vo výkrese b) vyexportované súradnice z výkresu

| <b>GA DABRNO SKOLA\DIPLOM\DP VSETKO SP</b>     |                             |   |               |            |  |
|------------------------------------------------|-----------------------------|---|---------------|------------|--|
| na CM=41x_na MM=3401x                          |                             |   |               |            |  |
| Číslo                                          | Υ                           | × | $\mathcal{P}$ | KK.        |  |
| 001080000001                                   | $0.000$ $0.000$ $0.0003$ Ox |   |               |            |  |
| 001080000002 602448.028 1162288.308 0.000 3 0x |                             |   |               |            |  |
| 001080000003 602449.430 1162288.592 0.000 3 0x |                             |   |               |            |  |
| 001080000004 602449.670 1162290.622 0.000 3 0x |                             |   |               |            |  |
| 001080000005 602448.315 1162290.736 0.000 3 0x |                             |   |               |            |  |
| 001080000006 602448.2031162293.174 0.000 3 0x  |                             |   |               |            |  |
| 001080000007 602449,572 1162293,223            |                             |   |               | 0.00030x   |  |
| 001080000008 602461,296 1162293,785            |                             |   |               | 0.00030x   |  |
| 001080000009 602456.500 1162294.352            |                             |   |               | 0.00030x   |  |
| 001080000010 602448,144 1162294,447            |                             |   |               | 0.00030x   |  |
| 001080000011 602448,076 1162295,898 0,000 3 0x |                             |   |               |            |  |
| 001080000012 602449.143 1162295.925 0.000 3 0x |                             |   |               |            |  |
| V seznamu=0 Generováno=3442/0                  |                             |   |               | Body do TX |  |

# **5. VEKTORIZÁCIA V PROGRAME AUTOCAD**

Softvér AutoCAD 2016 je produktom spoločnosti Autodesk a rovnako ako Micro Station sa zaraďuje medzi CAD softvéry. Umožňuje 2D a 3D projektovanie.

AutoCA D nepodporuje dátový formát *.las.* Z toho dôvodu je nutná konverzia do požadovaného formátu a transformácia do súradnicového systému S-JTSK prostredníctvom doplnkového softvéru ReCap360, ktorý je tiež produktom Autodesku.

### **5.1. Transformácia v programe ReCap 360**

Ako bolo spomenuté v predchádzajúcej kapitole ReCap 360 je doplnkový softvér AutoCAD-u . Program sa nachádza priamo v AutoCAD-e v karte Vložiť, hneď vedľa *Vloženia mračna bodov.* Používanie ReCap-u je veľmi jednoduché.

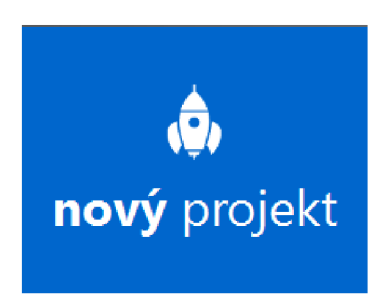

Obr. 17 Ikona Nový projekt

V prvom krokuje potrebné, pomocou ikony

*Nový projekt* (Obr. 17), naimportovať mračno bodov, ktoré sa bude transformovať. Treba dbať na to, aby bolo vstupné mračno v dátovom formáte *.las.* 

V nasledujúcom kroku sa zvolí názov a miesto uloženia mračna po transformácii (Obr. 18).

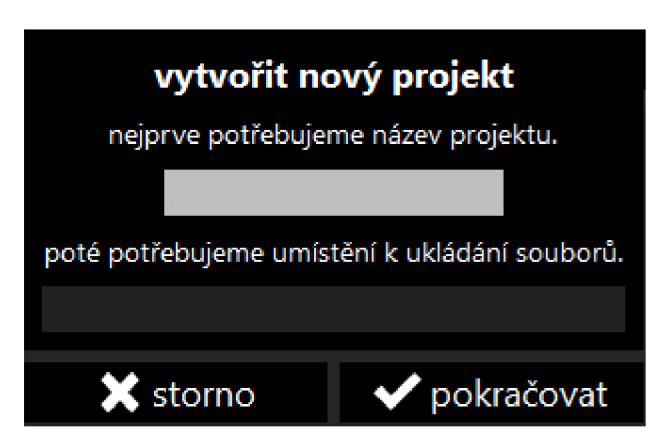

Obr. 18 Názov a umiestnenie výstupného mračna

Pomocou ikony *Vybrať súbor k importu* sa vyberie požadovaný súbor.

Po načítaní mračna bodov je potrebné nastaviť (viď Obr. 19) aktuálny a cieľový súradnicový systém sledom krokov *Nastavenie skenu —> Rozšírené.* 

Za aktuálny (zdrojový) súradnicový systém bol zvolený systém *ETRS89.UTM-33N* a za cieľový Czech/JTSK.Křovák. Stlačením tlačidla *Indexovat' sken* sa začne transformácia. Po zobrazení mračna v programe sa transformácia automaticky uložila do zvoleného priečinku v dátovom formáte *.rcp.* 

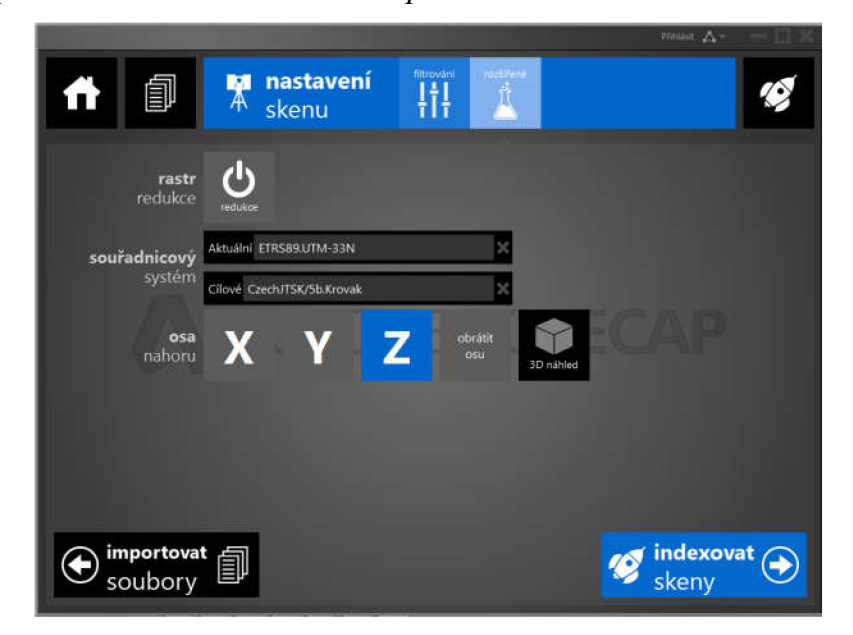

Obr. 19 Voľba aktuálneho a výstupného súradnicového systému

## **5.2. Vektorizácia v programe AutoCAD**

V programe AutoCA D sa zvolí možnosť *Zahájiť kreslenie.* Pomocou nej je založený nový výkres. Zo zložky so zakladacími súbormi sa vyberie šablóna s prednastavenými jednotkami (metrami a grádmi) odpovedajúca súradnicovému systému S-JTSK. Vo výkrese sa vyberie hladina, do ktorej sa naimportuje mračno bodov. Hladina 0 sa necháva prázdna.

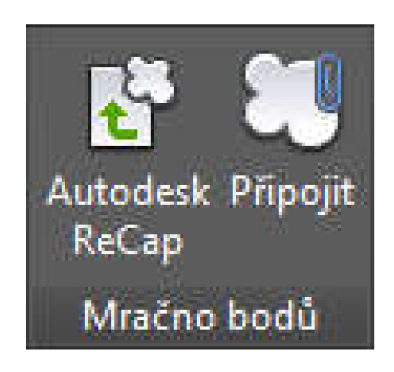

Obr. 20 Pripojenie mračna bodov

Mračno pripojíme pomocou voľby *Mračno bodov —\* Pripojiť,* ktorá sa nachádza v karte *Vložiť.* Ikona je znázornená na Obr. 20.

Keďže je mračno v S-JTSK je možné načítať mračno od počiatku súradnicového systému.

Po načítaní do výkresu sa mračno zobrazí v odtieňoch sivej farby. Kliknutím na rám mračna bodov sa objaví ponuka *Práca s mračnom,* ktorá je oveľa rozmanitejšia než ponuka v programe MicroStation. Z ponuky sa využila voľba *Zafarbenie snímku podľa intenzity* a *veľkosť bodov,* ktorá bola nastavená na hodnotu *3* a slúžila na zlepšenie orientácie v mračne.

Uzamknutím mračna sa predíde jeho posunu alebo zrušeniu. Znázornenie farebnosti mračna po načítaní do výkresu a po zmene farebnosti sa nachádza na Obr. 21 a Obr. 22.

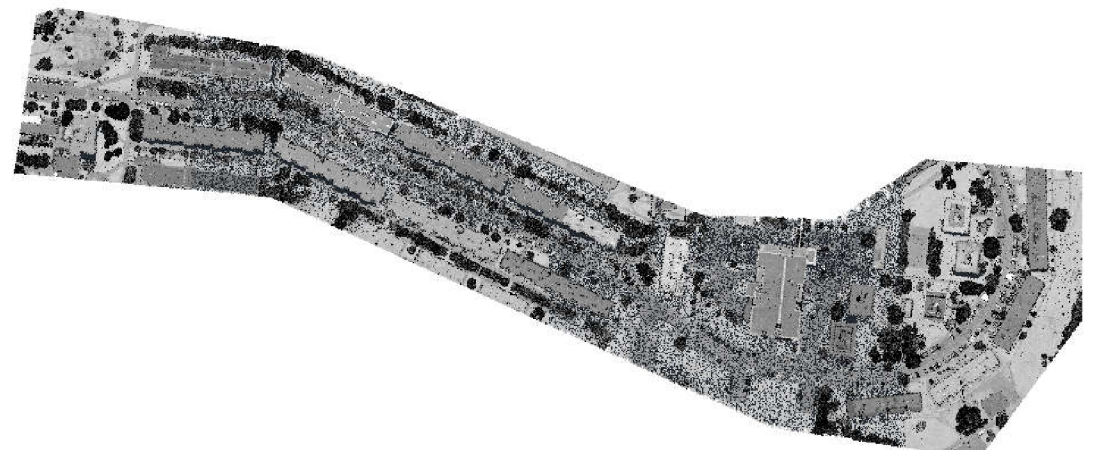

Obr. 21 Mračno bodov po načítaní do výkresu

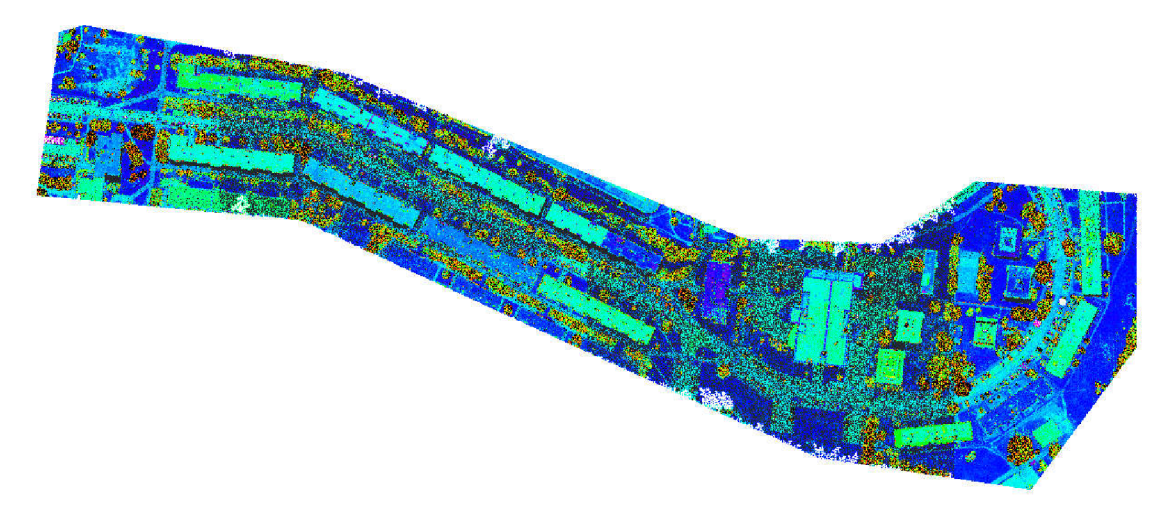

Obr. 22 Mračno bodov po zmene farebnosti

Vrstvy (Hladiny) v programe AutoCAD sa budú názvami zhodovať s vrstvami v programe MicroStation.

*Správca vrstiev* sa nachádza v karte *Východzí* v paneli hladiny. Po výbere možnosti *Vlastnosti hladín* sa otvorí nové okno reprezentujúce správcu hladín. Prvá, nultá hladina, ostáva nezmenená, rovnako ako vrstva Default v programe MicroStation. Následne sa nastaví *Hrúbka* a *Typ čiar* jednotlivých vrstiev.

Vektorizácia sa vykonáva v požadovanej vrstve pomocou prvku *Úsečka.* 

Vektorizácie nad mračnami bodov sú súčasťou *Prílohy číslo 1 - Vektorizácia*  a sú znázornené na Obr. 23 a Obr. 24.

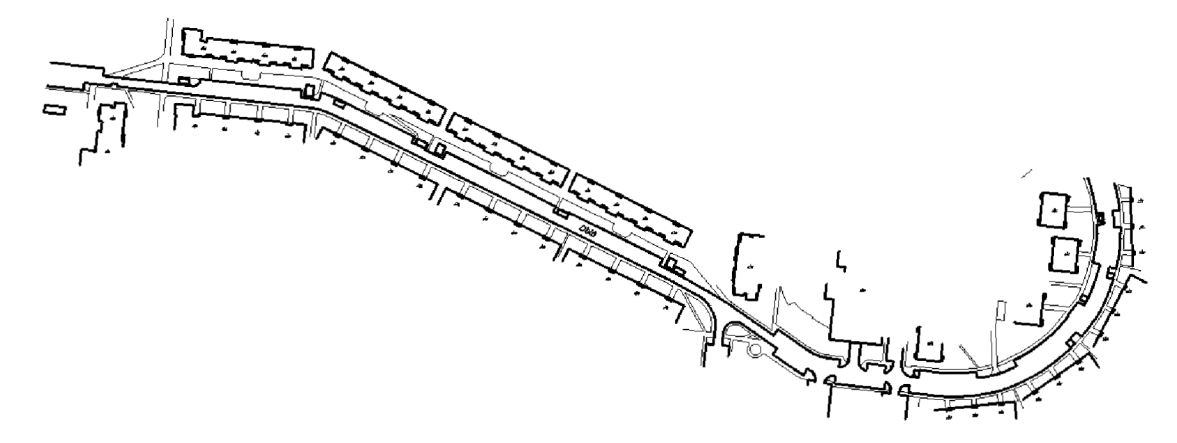

Obr. 23 Vektorizácia nad mračnom bodov vyhotoveným pozemným skenovaním

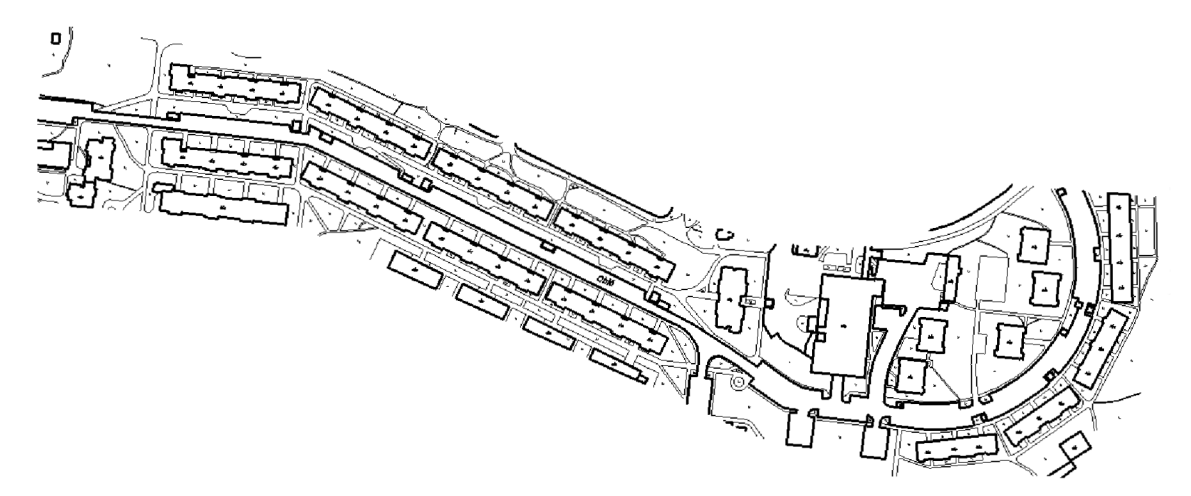

Obr. 24 Vektorizácia nad mračnom bodov vyhotoveným leteckým skenovaním
## **5.3. Práca s mračnom v programe AutoCAD**

Táto kapitola bude venovaná detailnejšiemu popisu práce s mračnom bodov, ktorú poskytuje program AutoCAD. Možnosti panelu Práca s mračnom bodov sú znázornené na Obr. 25.

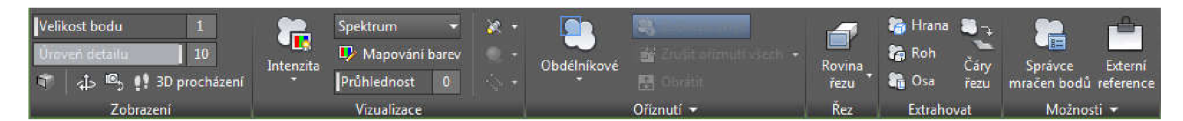

Obr. 25 Panel umožňujúci personalizáciu mračna bodov

## Panel zobrazenie

*Veľkosť bodu -* umožňuje zväčšenie/zmenšenie veľkosti bodu od 1 - 10 pixlov

*Úroveň detailu -* nastavuje sa hustota bodov (denzita), hodnota 10 odpovedá 100% hodnota 1 - 10%

*Perspektíva*  $\Box$  – zmení zobrazenie aktuálneho výrezu na perspektívny pohľad

*3D orbit* -umožňuje otáčanie pohľadu v priestore

*3D otáčanie mti -* spustí príkaz 3DCIL a simuluje efekt otáčania kamery

*3D prechádzanie -* zmení 3D pohľad vo výkrese a vytvorí vzhľad prechádzania modelom

## Panel vizualizácia

*Štýly* **· F hastaví sa farbený štýl mračna bodov na základe:** farby snímku, farby objektu, intenzity, normály, výšky alebo klasifikácie (Viď Obr. 26).

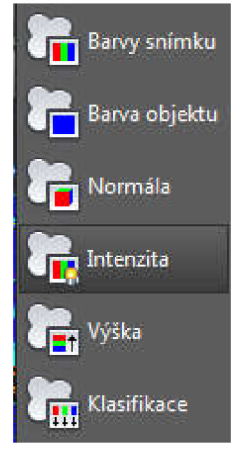

Obr. 26 Štýly

*Farebné schémy -* zobrazenie mračna bodov na základe predvolených farebných schém

*Mapovanie farieb*  $\overline{L}$  – umožňuje užívateľovi vizualizáciu mračna bodov na základe ním zvolených parametrov a rozsahu, podľa intenzity, výšky a klasifikácie.

*Priehľadnosť* – nastaví sa prehľadnosť zvoleného mračna bodov 0 – 90

*Osvetlenie* **M** - nastaví sa efekt osvetlenia, a to buď jednostranného alebo obojstranného, prípade bez osvetlenia. Rovnako je možné nastaviť zdroj osvetlenia.

*Tieňovanie* **I I** - nastaví efekt tieňovania mračna - iba pri obojstrannom osvetlení *Svetelný zdroj* – nastaví sa možnosti svetelného zdroja

Panel orezanie

*Orezanie* – nastaví sa tvar rezu 3D mračna obdĺžnikový, polygónový alebo kruhový

*Zobraziť/skryť orezané -* zobrazí alebo skryje orezané časti mračna bodov

*Zrušiť orezanie všetkých/posledných -* zrušenie orezaní

*Obrátiť -* inverzia orezaného mračna

Nový stav uložení – uloží aktuálny stav orezaného mračna bodov

Panel rez

 $Rowina$  rezu *Rovina rezu Í^M -* vytvorí rovinu rezu s možnosťami - spredu zozadu zľava sprava zhora zdola alebo dvoma bodmi

Panel extrahovať

*Extrahovať hranu* **^3** - extrahuje úsečku z priesečníku 2 rovinných segmentov mračna

*Extrahovať bod*  $\mathbf{F}$  – extrahuje rohový bod z priesečníku 3 rovinných segmentov alebo mračna bodov

*Extrahuje osu*  $\ddot{a}$  – extrahuje os súmernosti z valcového segmentu mračna bodov

Panel možnosti

Správca mračien bodov - otvorí alebo zavrie správcu mračna bodov v ktorom je možne riadiť viditeľnosť sníčkov alebo oblastí

Externé referencie – zobrazí paletu externých referencií.

Zobraziť hraničný obdĺžnik - vypne/ zapne ohraničenie mračna bodov, ktorým sa vstupuje do ponuky mračno bodov.

Vďaka uvedeným funkciám softvér AutoCAD predstihuje MicroStation v práci s mračnom bodov.

## **5.4. Export vektorovej kresby do formátu .dgn a export súradníc**

Pred samotným exportom do formátu 2D je potrebné vypnúť všetky vrstvy okrem vrstvy Budovy.

Pri prevode vektorovej kresby nad mračnom bodov do 2D sa v programe AutoCAD postupuje nasledovne.

Domovské tlačidlo • zobrazí panel, z ktorého sa vyberie možnosť *Export.* Z ponuky sa vyberie *Export do formátu DGN* a uloží sa do zvoleného priečinka.

Súbor je síce uložený vo formáte *.dgn,* ale nie vo formáte 2D, preto je potrebné súbor otvoriť v programe MicroStation a opakovať prevod uvedený v kapitole *Export vektorovej kresby z 3D do 2D a súradníc.* 

Výkresy vo formáte .dwg a .dgn (3D) sú súčasťou *Prílohy číslo 1 - Vektorizácia.* 

Export súradníc sa opätovne vykoná pomocou programu VKM . Zoznamy súradníc sú súčasť *Prílohy číslo 1 - Vektorizácia - Zoznamy súradníc.* 

## **6. DKM**

Jedným z cieľov práce bolo porovnanie vektorovej kresby nad mračnom bodov so súčasným stavom v katastri.

Aktuálnu katastrálnu mapu Nového Lískovca je možné získať vo formáte *.vfk*  z internetovej stránky Českého úradu zeměmerického a katastráního.

## **6.1. Export súradníc z DKM**

V programe VK M sa založí *Nový výkres* do ktorého sa vo formáte .vfk *Importuje* Digitálna katastrálna mapa (ďalej len DKM) . Keďže mapa znázorňuje celé katastrálne územie je vhodné mapu orezať podľa obrysu hranice mračna bodov. Na vyhotovenie obrysu sa zvolilo mračno vyhotovené pomocou leteckého skenovania, keďže znázorňovalo väčšie územie.

Hranica mračna sa v programe MicroStation vyznačila uzavretým polygónom. Takto pripravený polygón sa referenčné pripojí do výkresu v programe VKM.

V paneli nástrojov sa otvorí nové *Okno so zoznamom súradníc*  $\mathbb{Z}$  . V okne sa vyberie ponuka *Výstup,* ktorej sa vyberie možnosť *Textový súbor.* Zobrazia sa ďalšie dve okná umožňujúce rôzne typy výberov bodov a export do textového súboru.

Z panelu nástrojov výberu bodov sa zvolí ponuka *Výber ohradou* <sup> $\widetilde{\vee}$ </sup>. Ohrada sa umiestni na hranicu polygónu a uzavrie. V ponuke filtrov sa aktivuje Ohrada, ktorá zabezpečí, že sa vyberú iba tie body, ktoré sa nachádzajú vo vnútri ohrady. Stlačením tlačítka VYBER sa vyberú body vo vnútri ohrady. Potvrdí sa stlačením OK.

Body v zozname súradníc, ktoré sú vybrané vo vnútri ohrady, sa od ostatných líšia farbou riadka. Kým ostatné neoznačené body sú v ružovom riadku, tie označené sú v žltom riadku.

V okne exportu do textového súboru sa za *Obsah výstupnej vety* zvolí *Číslo bodu Y X ZKK.* Ostatné hodnoty ostávajú nezmenené. Súbor vyexportujeme stlačením tlačítka OK a zvolením miesta uloženia.

## **6.2. Výrez z DKM**

Orezanie v programe VKM nie je možné, preto je potrebne DKM vyexportovať do formátu .dgn. Po načítaní DK M do programu VK M sa v paneli objaví kolonka *VKM,*  ktorá umožňuje prácu s výkresom. Kliknutím na kolónku sa zobrazí ponuka, z ktorej sa vyberie možnosť Export, z ktorej zvolíme možnosť *DGN (DIKAT).* 

Vyexportovaný výkres sa otvorí v programe MicroStation. Referenčné sa k nemu pripojí výkres s polygónom znázorňujúci záujmové územie.

Územie sa oreže pomocou Ohrady. Tá sa nastaví pomocou voľby *Umiestniť ohradu '•~-<sup>i</sup> ,m* Zobrazí sa ponuka umiestnenia ohrady, z ktorej sa zvolí *Typ ohrady: Prvok* a *Režim ohrady: Vonkajšok,* a následne klikneme na ohradu.

Dlhším stlačením ponuky *Umiestniť ohradu* sa zobrazí ponuka práce s ohradou, z ktorej sa zvolí voľba Zmazať obsah ohrady **X**. Týmto krokom sa DKM oreže podľa pripojeného polygónu. Orezaná DKM je znázornená na Obr. 27.

Výrez DK M ako aj zoznam súradníc z výrezu DK M sú súčasťou *Prílohy číslo 3 DKM.* 

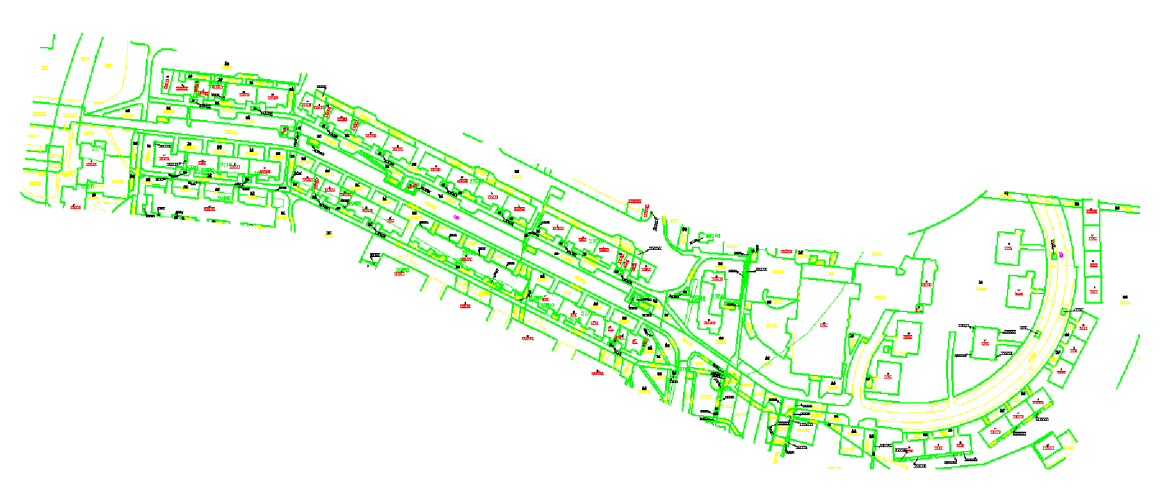

Obr. 27 Orezaná DKM Nového Lískovca

# **7. MERANIE V TERÉNE**

Účelom merania v teréne je získanie aktuálneho stavu v teréne nezávislého na údajoch uvedených v DKM . Podkladom na meranie je vektorová kresba nad mračnom bodov vyhotoveným leteckým laserovým skenovaním.

Výsledok merania je následne porovnávaný so stavom v katastri a výsledkom vektorizácií nad mračnami bodov v jednotlivých programoch.

Porovnanie sa vykoná matematicky a graficky. Matematické porovnanie sa vykoná v programe VKM a pozostáva z porovnania vektorizovanej kresby a dvoch zoznamov súradníc bodov získaných meraním v teréne (DKM).

Grafické porovnanie pozostáva z vizuálneho porovnania výsledkov vektorizácií a DKM alebo merania v teréne

## **7.1. Popis záujmového územia**

Záujmové územie sa rozprestiera v Brne v katastrálnom území Nový Lískovec. Mestská časť sa nachádza na úpätí Kamenného vrchu, preto je jeho terén na západnej strane značne svahovitý.

Mračno bodov zachytáva stavby (bolo vyhotovené) v okolí Oblej ulice. Západná strana ulice je husto zastavaná panelovými domami. Parkovanie v tejto časti ulice je riešené čiastočným státím na chodníku, z toho dôvodu je ulica jednosmerná.

Zadná strana panelových domov je obkolesená veľkým množstvom zelene. Zadné vchody k panelákom sú prístupné provizórnymi chodníkmi. Na kopci nad panelovými domami je vybudovaná kľukatá cestička z kameňov, ktorá slúži ako prístup k zadným vchodom panelových domov.

Juhozápadná časť územia je priestrannejšia. Nachádzajú sa tu polyfunkčně budovy, v ktorých sídlia materské centrá, knižnica, fitnes, či Úrad mestskej časti Nový Lískovec. Budovy sú prepojené s chodníkom mostíkmi.

Druhá časť ulice poskytuje veľkorysejší priestor. Zástavba aj zeleň tuje redšia a parkovanie je možné na vyhradených parkoviskách. Taktiež sa tu nachádza mnoho ihrísk a nákupne stredisko Albert s vlastným parkoviskom.

Záujmovú časť Nového Lískovca znázorňuje Obr. 28.

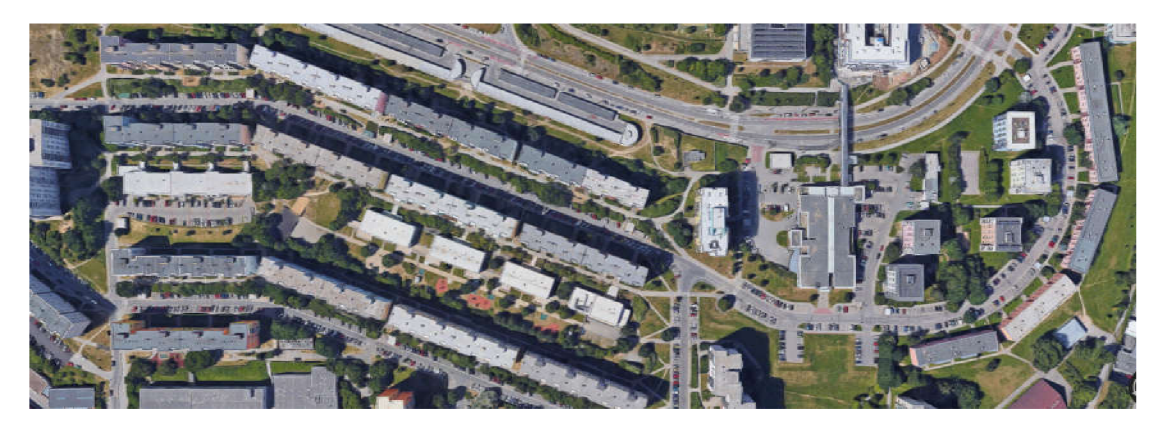

Obr. 28 Záujmové územie

## **7.2. Rekognoskácia územia**

Cieľom rekognoskácie bolo bližšie preskúmanie terénu a voľba približných stanovísk pre tvorbu bodového poľa. Rekognoskácia bola vykonaná 16.2.2017.

## **7.3. Tvorba GNSS siete**

Bodové pole nadväzuje na existujúce podrobné polohové bodové pole (PPBP). Na základe informácií uvedených na stránke www.geoportál.cuzk.sk sa v záujmovej oblasti nachádza 5 bodov PPBP. Avšak sieť je možné pripojiť iba na bod 505, nachádzajúci sa v KÚ Nový Lískovec. Geodetické údaje o bode PPBP sa nachádzajú v *Prílohe číslo 2 - Meranie v teréne - Bodové pole.* 

Zvyšné body nebolo možné použiť v dôsledku zatienenia budovami alebo vegetáciou.

Na meranie bol použitý prístroj Trimble RTK R4 (Obr. 29). Sieť je tvorená 40 bodmi zameranými metódou GNSS. Body siete boli stabilizované pomocou meračských klincov alebo kolíkov, v závislosti od terénu. Hustota siete odpovedá hustote zástavby, viditeľnosti a zatieneniu porastov. Sieť bola navrhnutá tak, aby z jedného stanoviska bola možná orientácia na minimálne dva body siete. Obr. 29 Prijímač GNSS Trimble R4

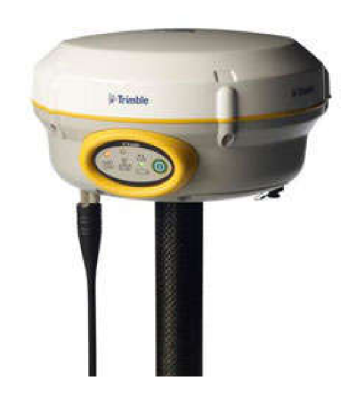

Každý bod bol zmeraný dvakrát nezávisle metódou RTK , v súlade s nariadením vyhlášky č. 31/1995 Sb.. Protokoly z merania, porovnanie súradníc a priemerné hodnoty súradníc sú súčasťou Prílohy číslo 2 – Meranie v teréne – Bodové pole.

V prípade nepostačujúcej hustoty bodového poľa sa vytýčili prechodné stanoviská, ktoré boli číslované od 4001. Tieto body boli stabilizované pomocou meračských klincov alebo kolíkov v závislosti od terénu.

## **7.4. Meranie v teréne**

Podrobné meranie polohopisu prebehlo v období od 7.3.2017 do 20.3.2017. Na meranie bol použitý prístroj Topcon GTP 3003N, optický hranol Topcon, statív, dvojmeter a 5 metrové pásmo. Výsledkom merania súradníc podrobných bodov polohopisu je protokol uvedený *Y Prílohe číslo 2 - Meranie v teréne - Podrobné meranie.* 

Orientácia na jednotlivých stanoviskách sa vykonávala vždy na dva body GNSS siete.

Na každom stanovisku sa dbalo na to aby boli odmerané minimálne 3 kontrolné body.

Predmetom merania boli aj pešinky nachádzajúce sa v severnej časti meraného územia. Vyhádzalo sa pritom z faktu, že nespevnené chodníky môžu byť podkladom na vybudovanie pevných chodníkov, ako to bolo v prípade obnovy Bjôrnsonovho sadu.

Body, ktoré nebolo možné odmerať, sa vypočítali dodatočne použitím programu VKM . V okolí chýbajúceho bodu sa odmerali pomocou pásma rozmery potrebné na jeho výpočet.

Jednotlivé body boli zakreslené do meračských náčrtov získaných z vektorizácie nad mračnom bodov a sú súčasťou *Prílohy číslo 2 - Meranie v teréne - Meračské náčrty.* 

#### **7.5. Spracovanie merania**

Výpočet súradníc bodov polohopisného merania sa vykonal v programe Groma.

Do programu boli načítané priemerné hodnoty súradníc meračskej siete a zápisník z merania polohopisu. Pred samotným výpočtom súradníc sa vylúčili, pomocou voľby *Hromadná zmena,* tie body, ktoré doplňovali sieť.

Následne sa automaticky *Spracoval zápisník,* keďže orientácie boli merané v dvoch polohách. V záložke *Výpočty* sme zvolili Polárnu metódu dávkou, ktorá nám umožňuje výpočet celého zápisníka naraz. Vo výpočtovom protokole môžeme vidieť, že žiadne z meraní neprekračuje povolenú odchýlku. Protokol z merania a výsledný zoznam súradníc je súčasť *Prílohy číslo 2 - Meranie v teréne - Podrobné meranie - Výpočtový protokol podrobných bodov.* 

## **7.6. Výpočet konštrukčných omerných mier**

V dôsledku členitosti budov, ako aj zatieneniu porastom nebolo možné zamerať niektoré body. Preto sa pri takomto prípade zamerali rozmery budovy v okolí neznámeho bodu meračským pásmom a pomocou nich sa vypočítali súradnice bodu. Na výpočet bol použitý program VKM .

Body vypočítané pomocou konštrukčných-omerných boli číslované od čísla 6029, podľa toho z ktorého bodu sa bod počítal. V prípade, že z jedného bodu sa počítalo viac bodov, ako napríklad z bodu 470, označovali sa body 6470 a 66470. Obdobne sa označovali body počítané od čísla 1007. Ak sa z jedného bodu počítalo viacej bodov, ako napríklad z bodu 1022, tak sa označujú body číslami 61022 a 661022.

Tento typ číslovania bol zvolený v dôsledku prehľadnosti.

Protokol z výpočtu konštrukčných omerných a zoznam súradníc z merania v teréne spolu s konštrukčnými-omernými mierami sú súčasť *Prílohy číslo 2 - Meranie v teréne - Výpočet konštrukčných-omerných.* 

#### **7.7. Vektorizácia**

Súradnice podrobných bodov polohopisu, ktoré boli výsledkom merania sa načítali pomocou programu Groma do programu MicroStation. Postup vektorizácie je obdobný ako pri vektorizácii nad mračnami bodov. Rovnako sa zhodujú aj názvy a atribúty vrstiev, ktoré sú uvedené v Tab. 2 v kapitole Vektorizácia v programe MicroStation.

Vektorizácia poslúži na grafické porovnanie s jednotlivými vektorizáciami nad mračnami bodov a DKM . Výsledná vektorizácia, Obr. 30, je súčasť *Prílohy číslo 2 - Meranie v teréne - Vektorizácia merania v teréne.* 

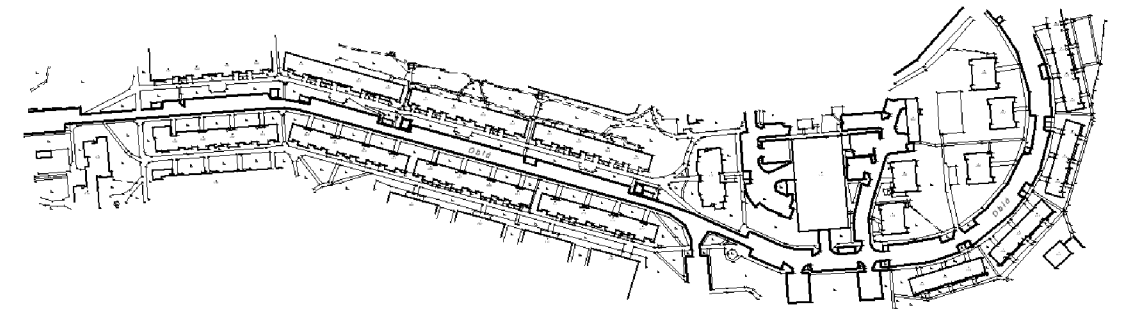

Obr. 30 Vektorizácia merania v teréne

#### **7.8. Vplyv hustoty mračna bodov na meranie v teréne**

Jedným z cieľov záverečnej práce je zhodnotiť vplyv hustoty bodov na meranie v teréne, konkrétne aký najmenší detail je možné z mračna bodov odhadnúť.

Kapitola *3.1. Mračná bodov* uvádza, že hustota bola pred skenovaním jednotlivých mračien nastavená na hodnotu 50mm. Z exportu mračien bodov do formátu .xyz sa získa počet bodov v jednotlivých mračná. Mračno vyhotovené LL S obsahujel 607 065 a 60 943 040 bodov obsahuj mračno vyhotovené MLS.

Najmenší odmeraný detail pri vektorizácii nad mračnom bodov vyhotoveným LLS je vzdialenosť medzi pätou balkóna a rohom budovy s číslom popisným 349. Vzdialenosť medzi meranými bodmi 1522 a 1523 je 19,5 cm. Na základe vektorizácie možno dosiahnuť v tomto mieste vzdialenosť 22,5 cm pri vektorizácii v programe AutoCAD a vzdialenosť 23,3 cm pri vektorizácii v programe MicroStation.

Ďalšie blízke body možno nájsť na severných stranách bytových domov s číslom popisným 420 - 427. Jednalo sa o schod vedúci do zadného vchodu. V týchto prípadoch je možné odmerať a znázorniť vzdialenosť v rozmedzí 22 – 35 cm.

Hustota mračna je adekvátna voči odhadovanému detailu. V dôsledku toho, že mračno je vyhotovené LLS, sa v ňom nenachádza zbytočne veľa detailov.

Z vektorizácie nad mračnom bodov vyhotoveným MLS sa získali obdobné výsledky. Najmenší detail, ktorý bolo možné zamerať na základe vektorizácie bola opätovne budova s číslom popisným 349. Rovnako ako v prípade vektorizácie leteckého mračna bodov aj v tomto prípade bol ďalšími najmenšími detailmi severná časť bytových domov s číslom popisným  $420 - 427$ . Avšak na rozdiel od LLS mračna bodov vytváralo líniu severnej časti budov iba malé rezíduum bodov.

Hustota mračna je príliš vysoká, vzhľadom na účely aké potrebujeme. Spôsob akým je mračno vyhotovené zabezpečuje najednej strane mnoho nepotrebných detailov ako sú fasády budov, prechody pre chodcov, vegetácia, dopravné značenie a pod.

Na druhej strane nezachytáva detaily potrebné pre meranie.

Z toho dôvodu je obtiažne tvrdiť, či hustota mračna mala skutočne dopad na celkovú presnosť vektorizácie. Menšia hustota LLS mračna zabezpečí znázornenie väčšej plochy potrebnej pre vektorizáciu polohopisu než vysoká hustota MLS mračna.

# **8. VÝSLEDKY**

Cieľom záverečnej práce je vyhotovenie polohopisu na podklade mračna bodov a jeho porovnanie vzhľadom na súčasný stav uvedený v katastrálnej mape a v teréne.

Pre tento účel bol zvolený program VKM . Ten umožňuje porovnanie dvoch zoznamov súradníc tak, že po zadaní najmenej dvoch IB vyberie funkcia automaticky ďalšie blízke body do zadanej tolerancie.

Výsledkom vektorizácií sú štyri polohopisy nad mračnom bodov, jeden polohopis vyhotovený z merania v teréne a aktuálna DKM .

# Výkresy Služby VKM Dopo

**8.1. Porovnanie zoznamov súradníc** 

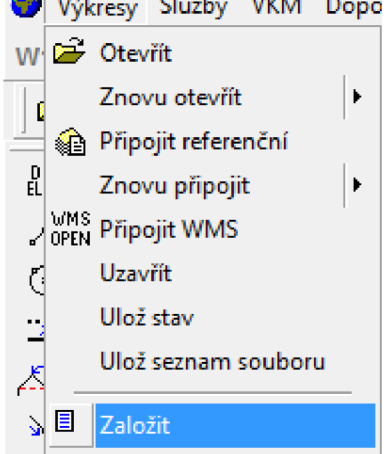

Obr. 31 Založenie nového výkresu

V programe VK M sa *Založí* nový výkres, Obr. 31, do ktorého sa načíta *Zoznam súradníc* **z** z výsledkov vektorizácie alebo merania v teréne. Jednotlivé body sú znázornené symbolom  $\angle$ 

Do založeného výkresu sa *Referenčné pripojí* vektorová kresba nad mračnom bodov, ktorá slúži na zlepšenie orientácie pri výbere bodov.

Do takto pripraveného súboru sa založí nový zoznam súradníc. Postup zakladania je rovnaký ako pri zakladaní výkresu, viď Obr. 30, avšak za výstupný formát sa zvolí *Zoznam súradníc.* 

Po založení zoznamu súradníc sa zobrazí nové okno, ktoré umožňuje prácu so súradnicami. Pomocou voľby  $\Box$  <sup>vstup</sup> sa načíta požadovaný zoznam súradníc vo formáte .txt. Body v druhom zozname súradníc sú označené symbolom -*<sup>1</sup>— .* 

V ďalšom kroku sa pristúpi k samotnému porovnaniu zoznamov súradníc. Z panelu nástrojov sa vyberú *Služby —> Transformácie,* Obr. 32. V novom okne sa zobrazia možnosti transformácií. Vyberie sa karta *Identické body,* Obr. 33 a), ktorá nám umožní vyberať dvojice blízkych bodov. Body starej sústavy volíme body zoznamu súradníc vektorizácie nad mračnom bodov (merania v teréne), novú sústavu predstavujú body z DKM (vektorizácie merania v teréne). Nová dvojica sa volí po stlačení tlačidla *Nový bod kľúča.* 

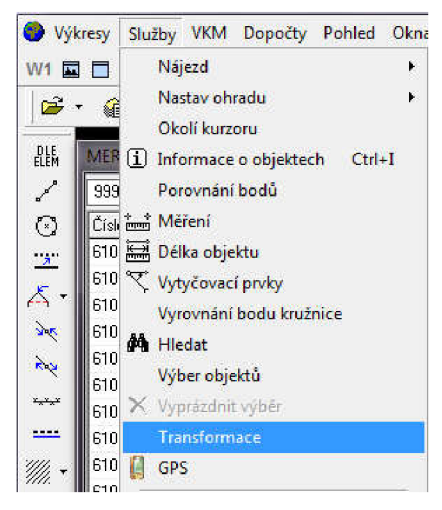

Obr. 32 Voľba transformácie

Volia sa minimálne tri dvojice bodov, ktoré sú rovnomerne rozložené po celej záujmovej oblasti. Kladie sa dôraz na to, aby sa, z merania v teréne a DKM, vybrali rovnaké dvojice bodov.

Zvolené body predstavujú identické body.

Čísla a súradnice jednotlivých identických bodov sa nachádzajú v protokole z porovnania súradníc.

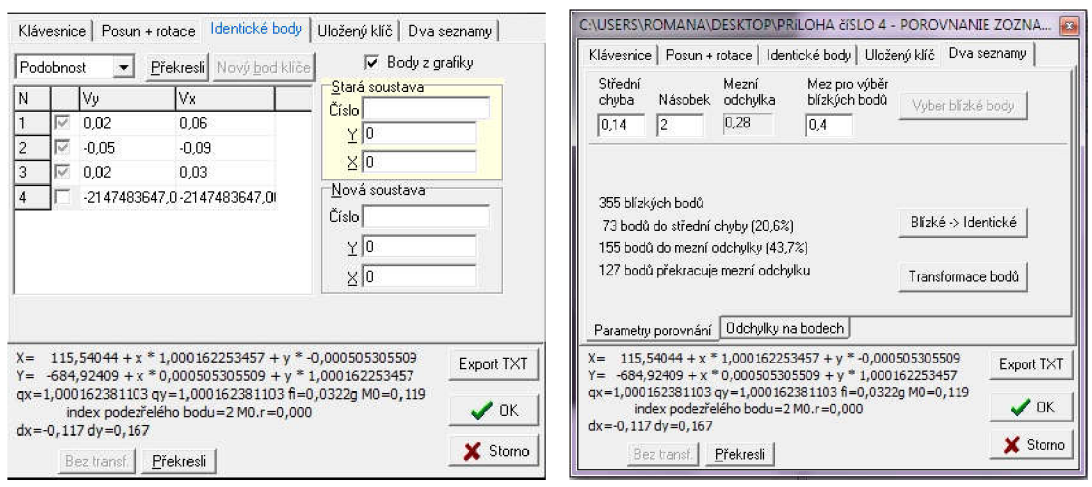

Obr. 33 a) Transformácia – Identické body

b) Porovnanie dvoch zoznamov

Prv než sa pristúpi k porovnaniu je potrebné, aby bola aktivovaná voľba *Bez transformácie.* Tá zabezpečí, že sa dvojica zoznamov porovná bez transformácie.

Po úspešnom výbere troch dvojíc identických bodov, viď Obr. 33 a), sa v karte *Dva zoznamy* pristúpi k určeniu kritérií pre výber ďalších blízkych bodov. Hodnota *Strednej chyby* sa stanoví 0,14 m, odpovedajúca kódu kvality 3. *Medzná chyba* je

stanovená ako dvojnásobok strednej chyby, preto sa hodnota násobku volí 2. Hodnota *Medze pre výber blízkych bodov* je nastavená na hodnotu 0,40 m, odpovedajúcu medznej polohovej chybe kódu kvality číslo 3. S vyplnenou tabuľkou sa pristúpi k automatickému *Výberu blízkych bodov,* Obr. 33 b).

V okne sa zobrazia štyri riadky, ktoré udávajú počet porovnaných bodov.

Prvý riadok udáva počet porovnaných dvojíc bodov z celkového počtu načítaných bodov. V druhom riadku sa nachádza počet bodov, ktorých rozdiel neprekračuje hodnotu strednej chyby. Tretí riadok uvádza počet bodov, ktoré neprekračujú hodnotu medznej odchýlky a nakoniec body, ktoré prekračujú hodnotu medznej odchýlky. Tabuľku s dvojicami blízkych bodov je možné zobraziť pomocou karty *Odchýlky na bodoch,* ktorá sa nachádza v strednej časti okna.

Grafy z jednotlivých porovnaní sú znázornené podľa typu porovnania v jednotlivých výkresoch.

Zoznam porovnaných súradníc ako aj protokol z porovnania sa získa stlačením *Transformácie bodov.* Oba súbory sú súčasťou *Prílohy číslo 4 - Porovnanie zoznamov súradníc.* 

## **8.1.1. Porovnanie výsledkov vektorizácie nad leteckým mračnom bodov a DKM (AutoCAD)**

Prvými porovnávanými zoznamami súradníc sú súradnice získané z výsledku vektorizácie nad leteckým mračnom bodov v programe AutoCAD a zoznam súradníc získaný exportom z výrezu DKM .

Počet bodov získaných bodov získaných na základe vektorizácie je 654 a počet z DKM je 2802. Výsledkom porovnania bolo 510 blízkych bodov, z ktorých až 314 vyhovuje základnej strednej chybe. Počet bodov vyhovujúcich hodnote medznej odchýlky je 155. Zvyšok, 41 blízkych bodov, prekračuje hodnotu medznej odchýlky. Počet bodov nespĺňajúcich kritérium pre porovnanie predstavujú 144 bodov.

Ako možno z *Grafu č. 1* vidieť z vektorizácie v programe AutoCAD sa získal najvyšší počet bodov vyhovujúcich základnej strednej chybe zo všetkých porovnaní DKM.

#### Graf č. 1 Porovnanie výsledkov vektorizácie LLS AUTO a DKM

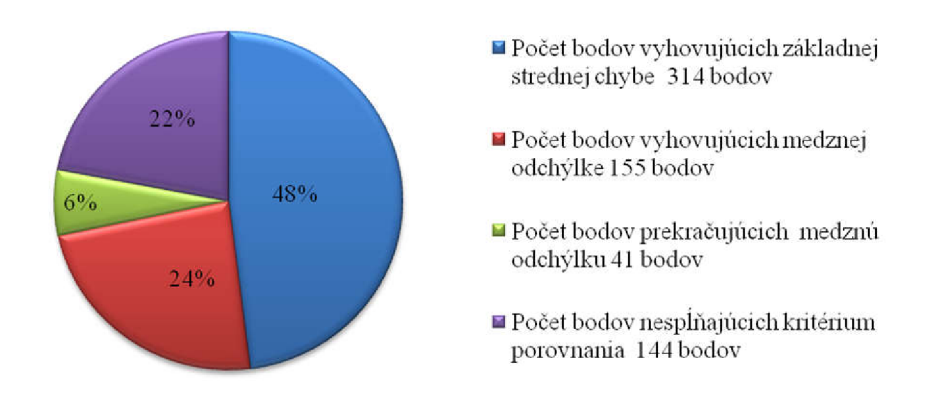

Dôvodom vyššieho počtu bodov je lepšia rozlišovacia schopnosť pri vektorizácii v programe AutoCAD. Jednotlivé línie bolo možné detailnejšie vykresliť. Tým pádom sa zvýšila pravdepodobnosť zhody so súradnicami DKM .

Výstup z porovnania súradníc ako aj zoznam porovnaných súradníc je súčasťou *Prílohy číslo 4 - Porovnanie zoznamov súradníc - Porovnanie LLS AUTO a DKM.* 

## **8.1.2. Porovnanie výsledkov vektorizácie nad leteckým mračnom bodov a DKM (MicroStation)**

Ďalšími porovnávanými zoznamami sú súradnice získané vektorizáciou nad leteckým mračnom bodov vyhotovenej v programe MicroStation, ďalej len LLS MS, a zoznamy súradníc získané z DKM .

Podkladom na orezanie DKM bol polygón hranice územia vytvorenej mračnom bodov z leteckého laserového skenovania, preto sa bude počet porovnávaných objektov z vrstvy Budovy zhodovať.

Počet bodov získaných vektorizáciou je 592 a počet bodov z DKM je 2802.

Výsledkom porovnania oboch zoznamov je 355 blízkych bodov, z nich 73 spĺňa kritériá základnej strednej chyby 0,14 m *{Graf číslo 2).* Počet bodov, ktoré vyhovujú medznej odchýlke je 155. Zvyšných 127 bodov prekračuje hodnotu medze pre výber blízkych bodov, ktorá je stanovená na hodnotu 0,40 m.

Počet bodov nespĺňajúcich kritériá porovnania predstavuje 237 bodov.

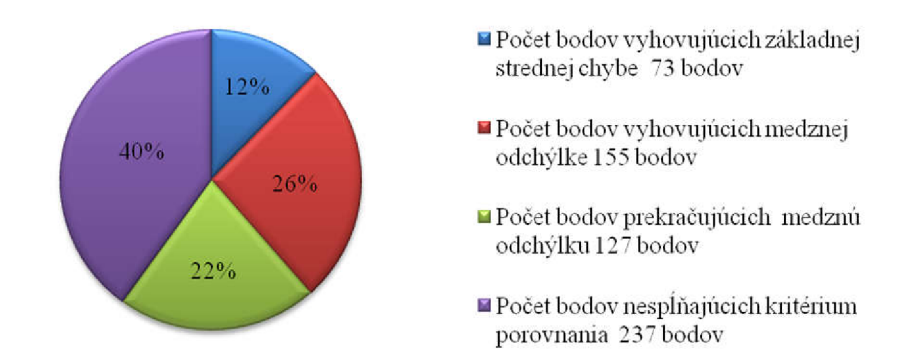

Graf č. 2 Porovnanie výsledkov vektorizácie LLS MS s DKM

Dôvodov nižšieho počtu bodov, oproti porovnaniu výsledkov LLS AUTO,

je horšia rozlišovacia schopnosť v programe MicroStation. Farebná škála klasifikovaného mračna bodov nie je tak sýta ako v programe AutoCAD, preto bolo obtiažnejšie presne určiť polohu jednotlivých objektov.

Výstup z porovnania súradníc spolu so zoznamom súradníc sú súčasťou *Prílohy číslo 4 - Porovnanie zoznamov súradníc - Porovnanie LLS MS a DKM.* 

## **8.1.3. Porovnanie výsledkov vektorizácie nad pozemným mračnom bodov a DKM (AutoCAD)**

Ako bolo spomenuté v predchádzajúcej kapitole zaoberajúcej sa porovnávaním zoznamu súradníc z vektorizácie v programe AutoCAD, tento program sa vyznačuje svojím detailným zobrazením mračna bodov.

Avšak ani tento fakt neprispel k zvýšeniu počtu blízkych bodov.

Z programu AutoCAD sa získa 318 bodov. Z porovnania s DKM získame 70 blízkych bodov, z ktorých iba 5 bodov vyhovuje základnej strednej chybe. Zvyšné počty bodov sú uvedené v legende *Grafu číslo 3.* 

Pri pohľade na predchádzajúce porovnania sú to neuspokojivé výsledky. Za nízky počet blízkych bodov môže aj fakt, že pozemné mračno nezobrazuje všetky budovy, ako to bolo v prípade leteckého mračna bodov. Je to vidieť aj na počte bodov získaných z exportu súradníc, ktorý je o polovicu menší.

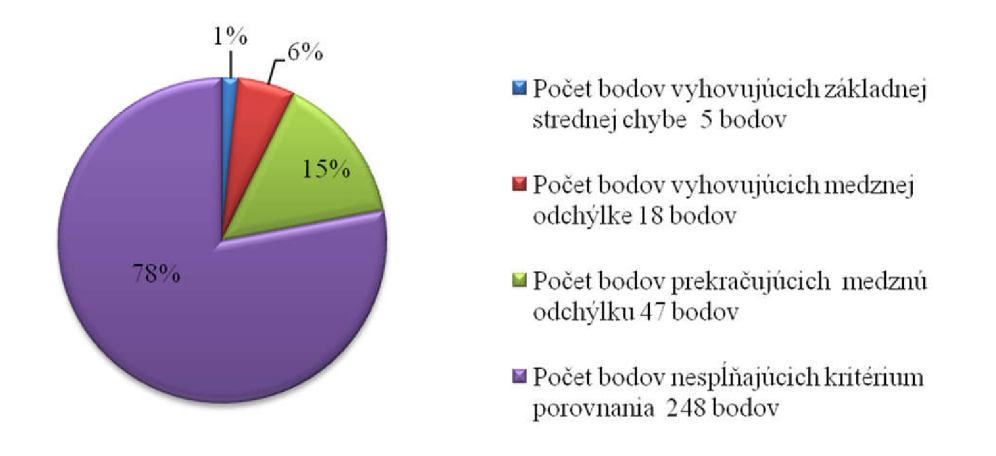

Graf č. 3 Porovnanie výsledkov vektorizácie MLS AUTO a DKM

Výstup z porovnania spolu so zoznamom súradníc je súčasť *Prílohy číslo 4 - Porovnanie zoznamov súradníc - Porovnanie MLS AUTO a DKM.* 

## **8.1.4. Porovnanie výsledkov vektorizácie nad pozemným mračnom bodov a DKM (MicroStation)**

Ako je z názvu kapitoly zjavné predmetom porovnania je vektorizácia nad pozemným mračnom bodov, ktoré nezachytáva detaily celého územia a DKM .

Z toho dôvodu bude počet bodov získaných z vektorizácie, ako aj počet blízkych bodov nižší ako v prípade predchádzajúcich porovnaní.

Výsledkom vektorizácie v programe MicroStation je 355 bodov.

Porovnaním sa dosiahlo 67 blízkych bodov, z ktorých len 3 vyhovuje základnej strednej chybe a20 medznej odchýlke. Ostatých 44 bodov prekračuje hodnotu medze pre výber blízkych bodov. Zvyšných až 288 bodov nespĺňa požiadavky pre porovnanie.

Percentuálne zastúpenie jednotlivých bodov saje znázornené v *Grafe č. 4.* 

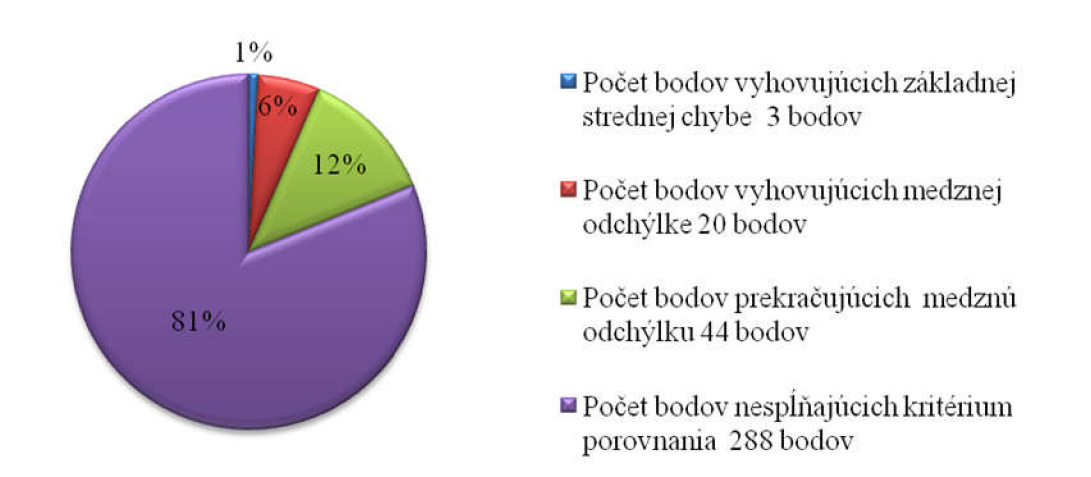

Graf č. 4 Porovnanie výsledkov vektorizácie MLS MS a DKM

Napriek vynikajúcemu zobrazovanému detailu nie je možné dosiahnuť takú presnosť ako u predchádzajúcich porovnaní, avšak na rozdiel od predchádzajúceho porovnania získame väčší počet bodov.

Výstup z porovnania zoznamov súradníc ako aj zoznam blízkych bodov je súčasť *Prílohy číslo 4 - Porovnanie zoznamov bodov - Porovnanie MLSMS a DKM.* 

## **8.1.5. Porovnanie výsledkov vektorizácie nad leteckým mračnom bodov a merania v teréne (AutoCAD)**

Exportom súradníc z vektorizácie nad mračnom bodov získame 654 bodov.

Výsledkom porovnania zoznamov je 546 blízkych bodov. Z nich 386 bodov vyhovuje základnej strednej chybe. Percentuálne zastúpenie bodov spolu s počtom jednotlivých bodov je uvedený *y Grafe č. 5.* Takto vysoká hodnota bodov, vyhovujúcich základnej strednej chybe, sa nedá získať ani z porovnania s DKM . Preto je na mieste tvrdiť, že vektorizácia nad leteckým mračnom bodov vyhotovená v programe AutoCAD najlepšie zachytáva objekty v teréne. Je na mieste tvrdiť, že je možné ju použiť ako náhradu za meranie v teréne.

Z výsledku tiež vyplýva, že meranie v teréne je vyhotovené presnejšie než DKM.

#### Graf č. 5 Porovnanie vektorizácie v programe AutoCAD a merania v teréne

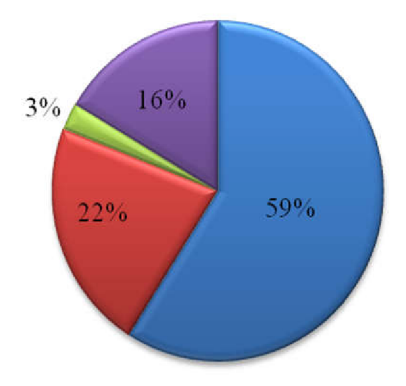

- **<sup>H</sup>** Počet bodov vyhovujúcich základnej strednej chybe 3S6 bodov
- **B** Počet bodov vyhovujúcich medznej odchýlke 143 bodov
- **■** Počet bodov prekračujúcich medznú odchýlku 17 bodov
- **B** Počet bodov nespĺňajúcich kritérium porovnania 108 bodov

## **8.1.6. Porovnanie výsledkov vektorizácie nad leteckým mračnom bodov a merania v teréne (MicroStation)**

Podkladom na meranie bola vektorizácia nad mračnom bodov, vyhotoveným leteckým laserovým skenovaním. Z toho dôvodu bude počet bodov z merania a z vektorizácie približne rovnaký.

Výsledkom merania bolo 2501 bodov. Z vektorizácie nad mračnom bodov sme získali 592 bodov.

Porovnaním zoznamov získame 467 blízkych bodov, z ktorých 198 vyhovovalo základnej strednej chybe. Percentuálne zastúpenie bodov je uvedené v *Grafe č. 6.* 

Na rozdiel od porovnania s DKM sa získal väčší počet bodov vyhovujúcich základnej strednej chybe. Môže to byť spôsobené tým, že meranie bolo vyhotovené presnejšie než DKM .

Graf č. 6 Porovnanie výsledkov vektorizácie a merania v teréne

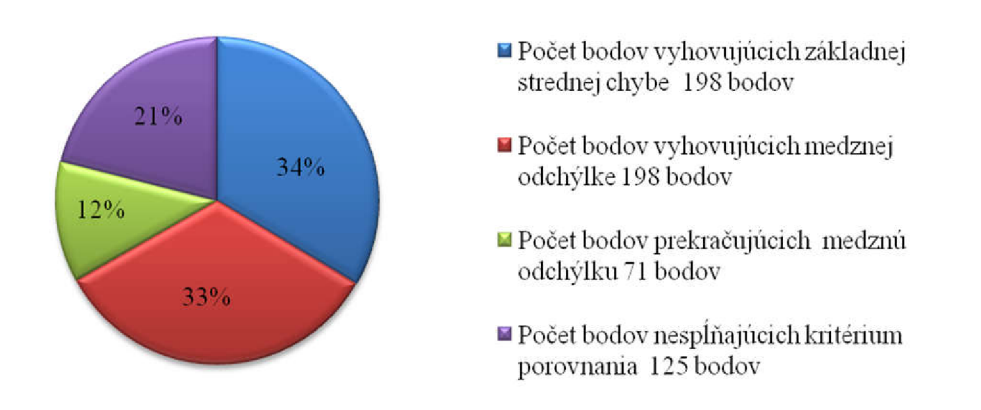

Výstup z porovnania ako aj zoznam súradníc sa nachádza v *Prílohy číslo 4 - Porovnanie zoznamov bodov - Porovnanie LLS MS a MER.* 

## **8.1.7. Porovnanie výsledkov vektorizácie nad pozemným mračnom bodov a meraním v teréne (AutoCAD)**

Počet bodov získaných z vektorizácie nad pozemným mračnom bodov je 318. Z nich sa získa 93 blízkych bodov, z ktorých je 6 bodov vyhovujúci základnej strednej chybe, 22 medznej odchýlke a zvyšných 65 bodov prekračuje medznú odchýlku. Rozdielom celkového počtu bodov z merania a vektorizácie a blízkych bodov získame 225 bodov teda body, ktoré nespĺňajú žiadne z uvedených kritérií.

Ako možno vidieť na grafe, tak body vyhovujúce základnej strednej chybe tvoria iba 2% z celkového počtu bodov, ako je možné vidieť v *Grafe číslo 7.* Tento nízky počet môže mať príčinu v chybnom vstupnom mračne bodov.

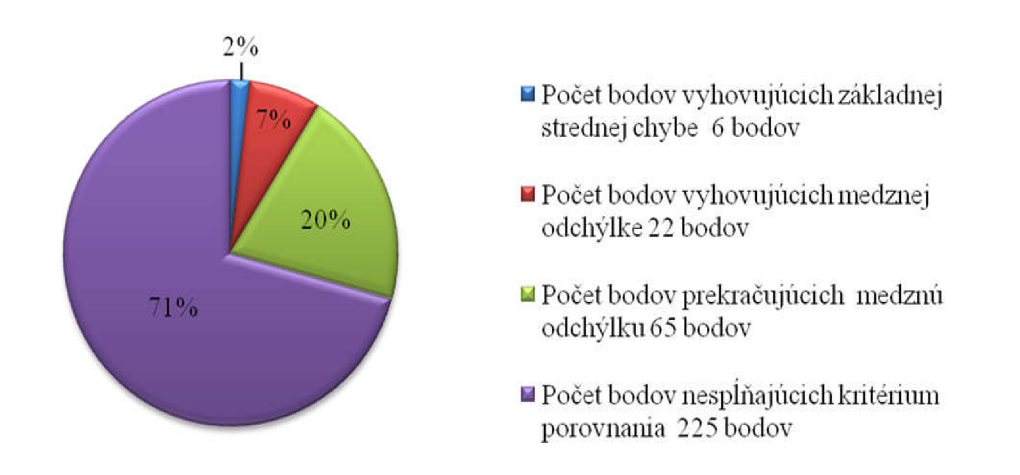

Graf č. 7 Porovnanie vektorizácie a merania v teréne

## **8.1.8. Porovnanie výsledkov vektorizácie nad pozemným mračnom bodov a merania v teréne (MicroStation)**

Na základe vektorizácie vyhotovenej nad pozemným mračnom bodov v programe MicroStation sa získalo 355 bodov. Z tohto počtu je 81 blízkych bodov. Z blízkych bodov sa získa 4 bodov vyhovujúcich základnej strednej chybe, 12 bodov vyhovujúcich medznej odchýlke, 65 bodov prekračujúcich hodnotu medze pre výber blízkych bodov. Z celkového počtu bodov 274 bodov nespĺňa stanovené podmienky. *Graf číslo 8* znázorňuje percentuálne zastúpenie jednotlivých bodov.

Z výsledkov vyplýva, že vektorizácia nad pozemným mračnom bodov vyhotovená v programe MicroStation, ani žiadna iná vektorizácia nad pozemným mračnom, nie je vhodným podkladom na vyhotovenie polohopisu. Dôvodom môže byť zlá práca v programe MicroStation, alebo problém so vstupným mračnom bodov.

Graf č. 8 Porovnanie vektorizácie v programe MicroStation a merania v teréne

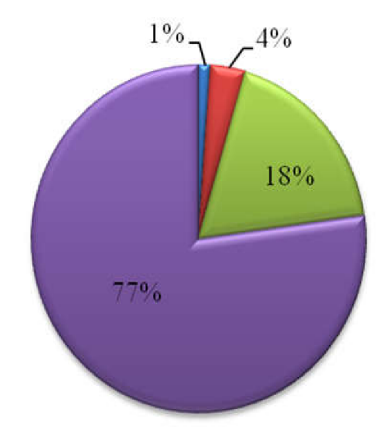

- Počet bodov vyhovujúcich základnej strednej chybe 4 bodov
- Počet bodov vyhovujúcich medznej odchýlke 12 bodov
- u Počet bodov prekračujúcich medznú odchýlku *65* bodov
- **■** Počet bodov nespĺňajúcich kritérium porovnania 274 bodov

#### **8.1.9. Porovnanie výsledkov merania v teréne a DKM**

Ako bolo spomenuté v úvode kapitoly Meranie v teréne, podkladom pre vlastné meranie je vektorizácia nad mračnom bodov vyhotoveného leteckým laserovým skenovaním. Toto mračno taktiež slúži ako podklad na orezanie DKM. Tým pádom je veľkosť porovnávaného územia totožná.

V dôsledku toho, že meranie aj DKM vychádzajú priamo z merania v teréne sú výsledky porovnaní najlepšie zo všetkých.

Výsledkom merania v teréne bolo celkovo 2502, avšak len 553 bodov odpovedalo zameraným lomovým bodom na budovách. S týmto počtom bodov sa vstúpilo do porovnania s DKM .

Na základe porovnania merania v teréne a DKM sa získalo 459 blízkych bodov. Z toho až 208 bodov vyhovujúcich základnej strednej chybe, 199 bodov vyhovujúcich medznej odchýlke, 52 bodov prekračujúcich medznú odchýlku. Zvyšných 94 bodov nespĺňa ani jedno z vyššie uvedených kritérií.

Percentuálne zastúpenie jednotlivých bodov je uvedené v *Grafe číslo 9.* 

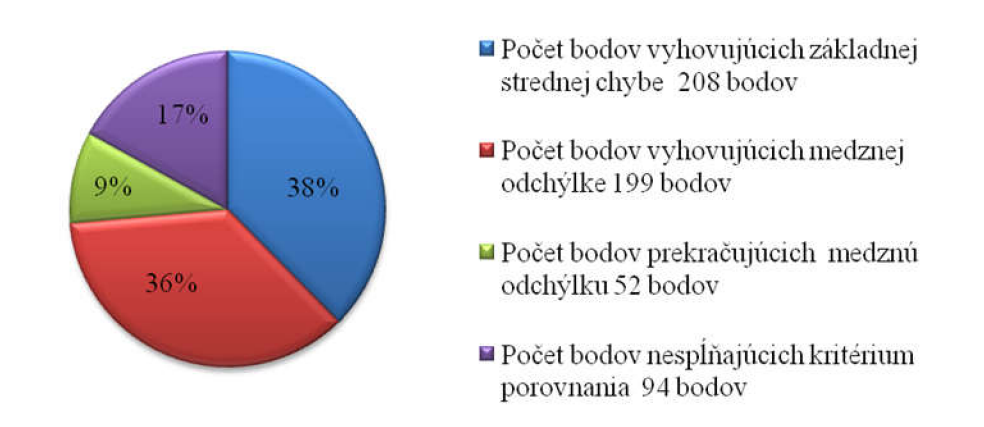

#### Graf č. 9 Porovnanie výsledkov merania s DK M

Protokol porovnania, ako aj zoznam porovnaných súradníc sa nachádza v *Prílohe číslo 4 - Porovnanie zoznamov súradníc - Porovnanie MER a DKM.* 

#### **8.2. Grafické porovnanie**

V predchádzajúcich kapitolách boli predmetom záujmu blízke body, avšak je potrebné sa zamerať aj na tie prvky, ktoré nieje možné matematicky porovnať. Nejedná sa len o vzdialené prvky ale aj o prekrývajúce sa línie, ktoré nebolo možné porovnať v dôsledku vzájomnej vzdialenosti bodov.

Predmetom porovnávania sú, rovnako ako v prípade matematického porovnania výsledky jednotlivých vektorizácií, DKM a meranie v teréne.

Na rozdiel od predchádzajúceho, matematického porovnania, budú predmetom grafického porovnávania všetky vrstvy jednotlivých vektorizácií. Výsledkom grafického porovnania budú iba tri porovnania, a to porovnanie štvorice vektorizácií a DKM , porovnanie štvorice vektorizácií a merania v teréne a porovnanie merania v teréne s DKM . Jendotlivé vektorizácie budú od seba navzájom farebne odlíšené a úvedené v legende. Výsledky porovnania budú v elektronickej forme uvedené v *Prílohe číslo 5 - Grafické porovnanie* a v tlačovej forme v mierke 1:1 000 vo *Výkresoch číslo 1-3.* 

V dôsledku prehľadnosti sú jednotlivé porovnania rozdelené do podkapitol, ktoré sa budú zhodovať s názvami vrstiev použitých pri vektorizácií jednotlivých podkladov.

## **8.2.1. Grafické porovnanie výsledkov vektorizácie a DKM**

#### **8.2.1.1. Vrstva Cesty**

Výsledky všetkých vektorizácií sú totožné s celým priebehom línie cesty v DKM.

Rozdiely množno vidieť najmä v blízkosti drobných stavieb. Tie sú využívané ako sklady pre kontajnery. V ich tesnej blízkosti sa nachádzajú nízke a vyššie kroviny, prípadne stromy. Z toho dôvodu možno tvrdiť, že tento rozdiel je spôsobený zatienením.

Ďalší rozdiel sa nachádza v blízkosti križovatky Oblej ulice so Svážnou ulicou. Jedná sa o pravotočivú zákrutu (Obr. 34). DKM sa od výsledkov vektorizácií líší o 3,7 m. Je to spôsobené chybou pri tvorbe DKM. Drobné odchýlky voči DKM sa nachádzajú aj pri iných zákrutách, je to zapríčinené neidentickosťou lomových bodov línií jednotlivých vektorizácií.

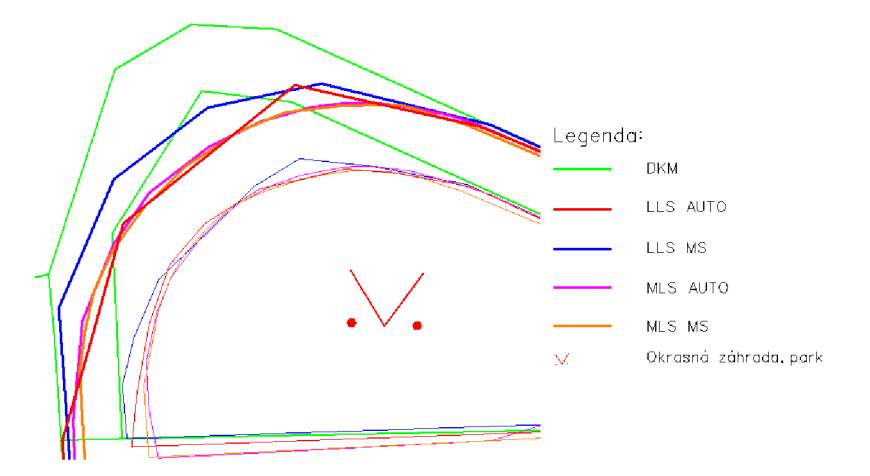

Obr. 34 Odľahlosť výsledkov vektorizácie voči stavu v DK M

## **8.2.1.2. Vrstva Budovy**

Vrstva Budovy, rovnako ako vrstva Cesty, veľmi tesne prilieha k DKM .

V prípade stavebných parciel č. 469, 465, 429, 428 a 518 sú rozdiely minimálne.

Väčšie rozdiely sa nachádzajú pri menších stavbách akými sú napríklad stanoviská kontajnerov. Tieto rozdiely sú spôsobené prítomnosťou vegetácie, viď Obr. 35.

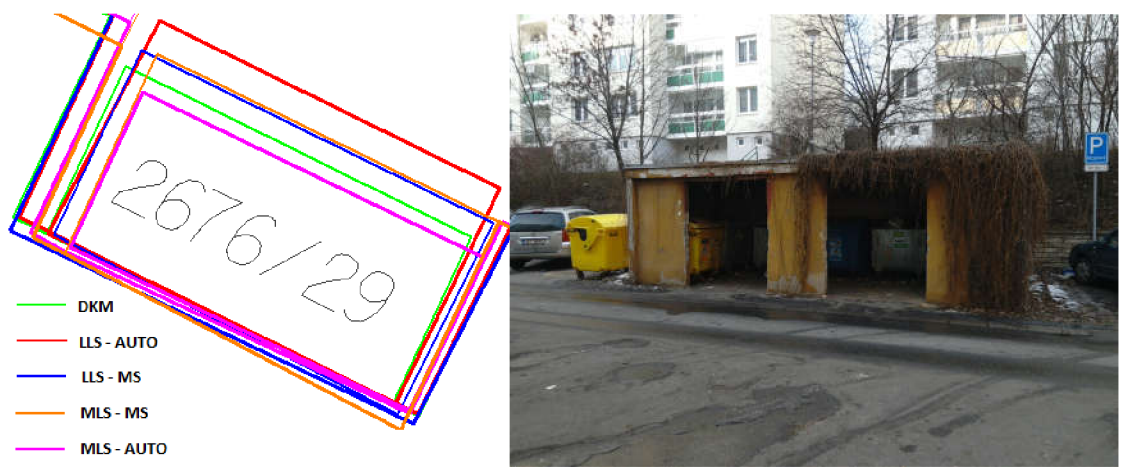

Obr. 35 Murované stanovisko kontajnerov vektorizácia a stav v teréne

Ako je možné vidieť pri stavbe s č. p. 279 – 281, Obr. 36, výsledok vektorizácie nad leteckým mračnom bodov sa od DKM odlišuje 1,5 metra. Vrámci rekognoskácie v teréne bolo zistené, že táto odchýlka je spôsobená dodatočne osadenou strešnou krytinou na spomínanej stavbe. S rovnakým problémom je možné sa stretnúť v prípade parciel s č. p. 352 - 354 a 346.

Táto odchýlka je viditelná iba na východnej strane spomínaných stavieb. Je to spôsobené dráhou letu pri zbere dát.

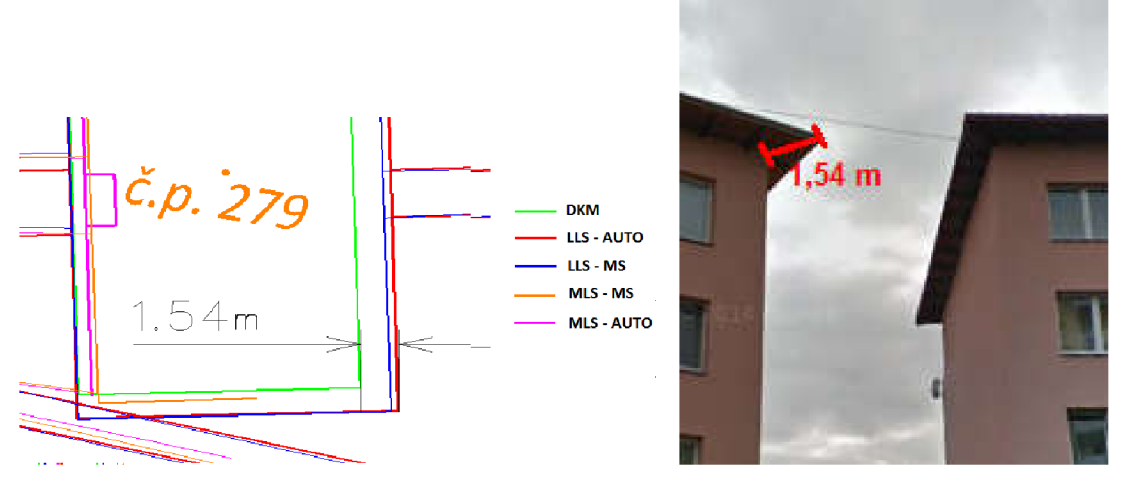

Obr. 36 Zastrešenie budovy č. p. 279 vektorizácia a stav v teréne

Za najhrubšiu chybu v porovnaní je možné považovať budovu s č. p. 493. Na východnej strane budovy je vidieť odchýlku časti budovy od výsledku vektorizácie. Táto odchýlka môže byť spôsobená buď chybou v DKM alebo chybou pri zbere dát. Detailnejšie sa k tejto problematike vyjadrí kapitola Grafické porovnanie DKM a merania v teréne na strane 65.

Nejednoznačný je v DKM zákres balkónov. Podľa ČSN 01 3411 Mapy veľkých *mierok – kreslenie a značky* by sa balkóny ani lodžie v DKM vyznačovať nemali.

V prípade budovy s č. p. 349 sú balkóny zakreslené v DKM , ale pri budove s č. p. 347 balkóny zakreslené nie sú. Jedná sa pritom o typovo rovnaké budovy. S rovnakým problémom sa možno stretnúť aj pri budovách s č. p. 350, 351 a 346, ktoré sú tiež typovo rovnaké ako budova s č. p. 349.

Obdobný problém je aj so zákresom lodžií. Budovy s č. p. 472 - 475 majú zakreslené lodžie iba na severnej strane. Tie sa nachádzajú aj na južnej strane budovy, pričom ich zákres chýba. V prípade budov s č. p. 416-419 zákres lodžií úplne absentuje.

Odstránenie nezrovnalostí môže byť vykonané prekreslením stavu vDK <sup>M</sup> výsledkom vektorizácie nad leteckým mračnom bodov, ktoré vykazuje najlepšie výsledky pri porovnaní.

Balkóny aj lodžie sú síce vo vektorizácii vyznačené, ale pri matematickom porovnaní sa nebrali do úvahy.

## **8.2.1.3. Vrstva Chodníky**

Chodníky veľmi presne opisujú stav v DKM. Väčšie rozdiely možno nájsť napríklad v blízkosti drobných parciel. Tieto rozdiely sú spôsobené zatienením vegetácie.

Rozdiely v prístupových chodníkoch do jednotlivých stavebných objektov možno prisudzovať nielen zatieneniu vegetácie, ale aj chýbajúcim častiam mračna bodov. V týchto úsekoch bol priebeh chodníka naznačený najprv krivkou a následne rozložený na úsečky, aby sa najlepšie vystihol tvar chodníka.

S týmito znezmapovanými častami sa stretávame najmä u mračna bodov vyhotoveného pozemným laserovým skenovaním. Je to spôsobené nielen vegetáciou, ale aj automobilmi, budovami, či terénnymi nerovnosťami.

Najpresnejšie opisuje DKM vektorizácia leteckého mračna bodov vyhotovená v programe Micro Station, naopak najhoršou je vektorizácia pozemného mračna bodov vyhotoveného v programe AutoCAD. Pri tejto vektorizácii sa dosahujú odchýlky od DKM az 0,80m.

## **8.2.1.4. Vrstva Pěšinky**

DKM znázornuje stavby, ktoré sú pevne spojené so zemským povrchom, preto pešinky nie sú zázornené na DKM.

# **8.2.2. Grafické porovnanie výsledkov vektorizácie a merania v teréne**

## **8.2.2.1. Vrstva Cesty**

Výsledky vektorizácií veľmi tesne opisujú priebeh línie cesty. Avšak ani pri tejto vrstve nie je možné vyvarovať sa chybám. Odchýlky od merania sa nachádzajú najmä v blízkosti zalomenia línie a v blízkosti drobných stavieb, ako približuje Obr. 37. Tieto odchýlky vzniknú väčšinou na východnej strane, z toho dôvodu je na mieste tvrdiť, že vznikajú zatienením pri zbere dát, prípadne zatienením drobných stavieb.

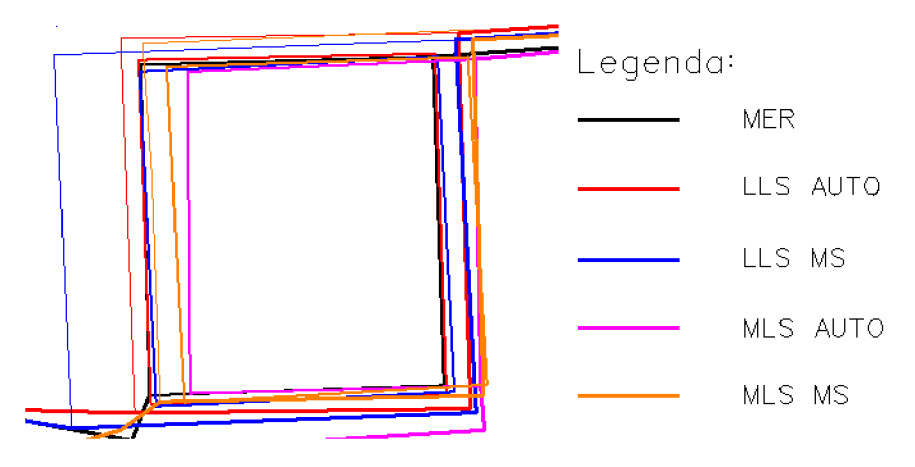

Obr. 37 Odchýlka cesty pri malej stavbe

#### **8.2.2.2. Vrstva Budovy**

Rozdiely sa rovnako ako v predchádzajúcom porovnaní nachádzajú pri drobných stavbách a pri budove s č. p. 352 - 354 a č. p. 277 - 279.

Predmetom vektorizácie boli aj balkóny a vchody do budov, čo korešponduje s predmetom merania.

Najväčšiu odchýlku voči meraniu dosahujú vektorizácie nad pozemným mračnom bodov.

#### **8.2.2.3. Vrstva Chodníky**

Najväčšie odchýlky sa vo vrstve Chodníky nachádzajú v blízkosti vchodov do budov. V mnohých prípadoch sú zapríčinené zatienením vegetáciou, v iných zlou orientáciou pri vektorizácii.

Najviac sa od merania v teréne odlišujú vektorizácie nad pozemným mračnom bodov vyhotovené pomocou programu AutoCAD a MicroStation.

#### **8.2.2.4. Vrstva Pěšinky**

Pešie chodníčky boli, na rozdiel od predchádzajúceho porovnania, predmetom merania v teréne. Dôvody prečo boli pešie chodníčky merané boli dva. Prvým bola vektorizácia. Keďže vektorizácia bola vykonaná skôr ako samotné meranie v teréne, resp. rekognoskácia, nebolo jasné o aký typ líniovej stavby sa jedná.

Druhým dôvodom bolo budúce využitie merania, resp. vektorizácie, pri vybudovaní nových chodníkov.

Väčšia sústava pešiniek sa nachádza v severnej časti mračna bodov medzi budovami s č. p. 436 až 476.

Pešinky nachádzajúce sa v blízkosti bodov nie sú tak blízke meraniu ako pešinky vzdialenejšie od budov, ako možno vidieť na Obr. 38. Dôvodom je zatienenie vegetácie, ako aj samotných budov.

Pěšinka nachádzajúca sa v blízkosti budovy s č. p. 351 je veľmi presne opísaná výsledkymi vektorizácii. Výnimkou je jedna z línií vektorizácie pozemného mračna, ktorá sa od skutočnej línie odchyluje o  $0,30 - 0,80$  m. Táto odchýlka môže byť spôsobená terénnou nerovnosťou, alebo šumom vzniknutým pri zbere dát.

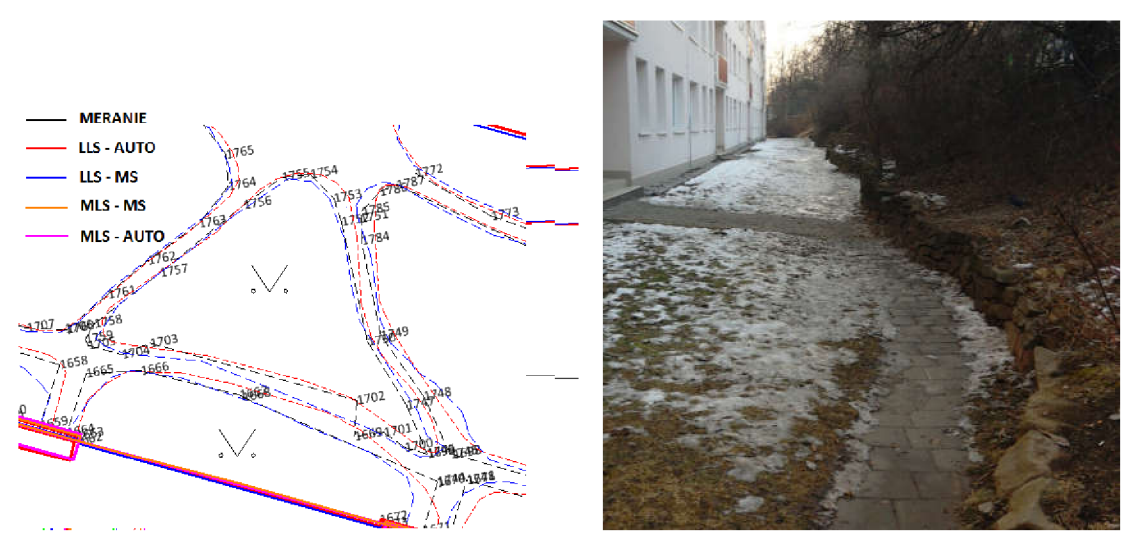

Obr. 38 Pěšinky v okolí budov s č. p. 436 - 476 vektorizácia a stav v teréne

#### **8.2.3. Grafické porovnanie merania v teréne a DKM**

#### **8.2.3.1. Vrstva Cesty**

DKM rovnako ako meranie vychádzajú zo skutočného stavu v teréne. Výsledky nie sú zaťažené prekrytom vegetácie, automobilov alebo terénnych nerovností ako to bolo v prípade vektorizácie merania v teréne. Z toho dôvodu budú DKM ako aj meranie takmer totožné. V prípade vrstvy cesty sa vyskytlo pár odlišností, napríklad vyššie spomenutá zákruta na križovatke ulíc Oblá a Svážná.

## **8.2.3.2. Vrstva Budovy**

Ako bolo spomenuté v kapitole Grafické porovnanie DKM s výsledkami vektorizácie pri budove s č.p. 493 sa objavila nezrovanlosť. Týka sa komína umiestneného na východnej strane budovy. Odchýlka komína znázorneného na DKM sa od merania v teréne líši o 4,7m.

Na základe informácií z katastrálneho úradu môže byť príčinou ochýlky buď prestavba komína, alebo chybné meranie, prípadne chyba pri výpočte geodetickej úlohy. Na zaslaných ortofoto snímkoch z rokov 2001, 2003 a 2016, uvedených na Obr. 39, je zreteľne vidieť, že poloha komína sa nezmenila.

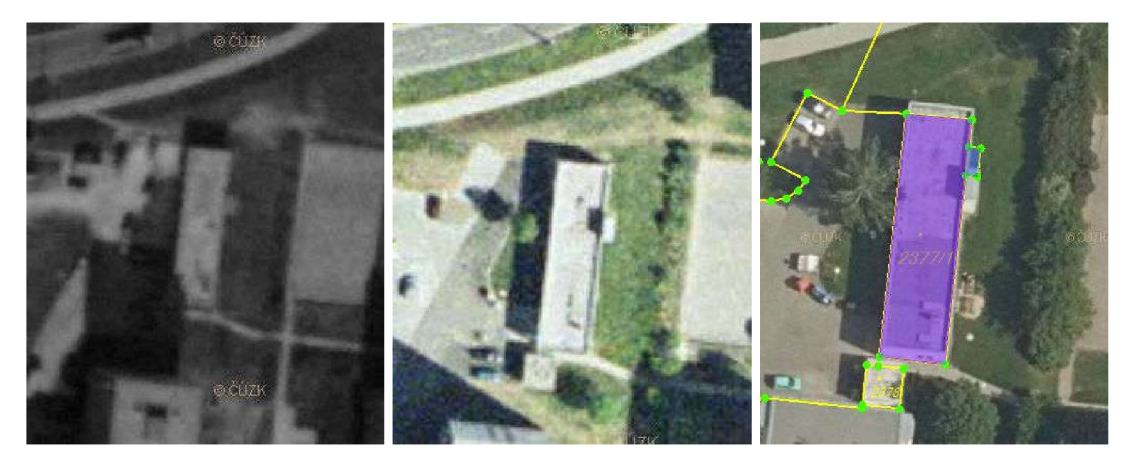

Obr. 39 Ortofoto snímky z rokov 2001, 2003, 2016 s aktuálnym stavom v KN [19]

Podľa informácií uvedených na stránke ČÚZK je pre toto územie vyhotovená KMD v mierke 1: 1 000, platná od roku 2004. Táto mapa vznikla digitalizáciou pôvodnej mapy. Preto je na mieste tvrdiť, že chyba mohla vzniknúť v dôsledku chybného merania, alebo výpočtu, a digitalizáciou sa prenáša až do súčastného stavu.

V kapitole 6.2. export súradníc DKM bolo spomenuté, že získané súradnice majú kód kvality 3. V prípade KMD v mierke 1:1 000 musia mať body kód kvality 6 a vyšší.

Nezrovnalosť medzi stavom uvedenom v DKM a v teréne je možné riešiť podnetom na príslušnom KP - Brno mesto na opravu kresby budovy.

## **8.2.3.3. Vrstva Chodníky**

Vo vrstve sa nenachádzajú žiadne odchýlky voči DKM.

## **8.2.3.4. Vrstva Pěšinky**

Vrstva nie je sčasťou DKM, preto ju nie je možné porovnať s meraním v teréne.

# **9. ZÁVER**

Cieľom diplomovej práce bolo porovnanie jednotlivých výsledkov vektorizácie s aktuálnym stavom v teréne získaným na základe merania a z údajov v DKM.

Vstupné mračná bodov v dátovom formáte .las, vyhotovené pozemným a leteckým laserovým skenovaním, sa transformovali a konvertovali do S-JTSK a rôznych formátov. Cieľom bolo vyhotovenie vektorovej kresby nad jednotlivými mračnami v rôznych softvéroch. Vyhotovené vektorizácie slúžili ako podklad na meranie v teréne.

Z vyhotovených vektorizácií boli vyexportované zoznamy súradníc slúžiace na porovnanie s výsledkami merania v teréne a stavom v DKM . Porovnané výsledky je možné rozdeliť do troch kategórií. Prvou by bolo porovnanie podľa typu mračna, druhou porovnanie podľa programu na vyhotovenie vektorizácií a treťou by bol pôvod dát druhého zoznamu súradníc, teda či boli súradnice získané meraním, alebo z DKM .

Z porovnania zoznamov súradníc vyplýva nasledovné.

Na základe výsledkov z porovnania vektorizácií nad jednotlivými typmi mračien vyplýva, že najlepšie výsledky možno dosiahnuť z vektorizácie nad mračnom bodov vyhotoveným leteckým laserovým skenovaním. Spôsobuje to fakt, že mračno bodov vyhotovené pozemným laserovým skenovaním napriek svojmu veľkému počtu bodov zobrazuje menšie územie. Z toho vyplýva, že počet bodov nemá v tomto prípade vplyv na presnosť vektorizácie. Ďalší nežiaducim faktorom bola aj vegetácia, ktorá v mnohých prípadoch znemožňovala vektorizáciu.

Z pohľadu druhej kategórie sa najviac blízkych bodov sa získa z porovnania zoznamov súradníc získaných z vektorizácií nad mračnami bodov v programe AutoCAD. Je to spôsobené najmä tým, že softvér je lepšie prispôsobený na prácu s mračnami bodov. Lepšia rozlišovacia schopnosť umožňuje presnejšie vykresľovanie línií než program MicroStation.

Tretia kategória porovnania výsledkov prihliada na pôvod vstupných dát, teda či boli zoznamy súradnice získané z merania v teréne alebo z DKM . Vyšší počet blízkych bodov sa získa z merania v teréne. Je to zapríčinené tým, že podkladom na meranie v teréne boli práve výsledky vektorizácií, čím sa zvýšila pravdepodobnosť zhody a vylúčili sa nepotrebné súradnice. DKM, napriek tomu, že jej výrez bol totožný s obvodom najrozsiahlejšieho mračna, obsahovala mnoho nadbytočných bodov.

Výsledky porovnania naznačujú, že vektorizáciu nad mračnom bodov vyhotoveným leteckým laserovým skenovaním v programe AutoCAD je možné použiť na tvorbu DKM.

Porovnanie vyjadruje vzájomnú blízkosť bodov. Pre detailnejšiu analýzu presnosti bolo potrebné grafické porovnanie. To spočívalo vo vyhotovení trojice výkresov, ktoré znázorňovali výsledky vektorizácií nad mračnami bodov s DKM alebo vektorizáciou merania v teréne. Posledný z trojice výkresov porovnával vektorizáciu merania v teréne so stavom uvedeným v DKM .

Na základe výsledkov grafického porovnania sa zistila nezrovnalosť v zákrese budovy s číslom popisným 493. Časť budovy zakreslená v DKM neodpovedá vektorizácií nad jednotlivými mračnami. Táto odchýlka je potvrdená aj pri meraní v tréne. Riešením problému by bolo premeranie chybnej oblasti.

Menšie rozdiely oproti stavu v DKM (meraniu v teréne) sa nachádzajú v blízkosti drobných stavieb. Tie zapríčiňuje nadmerná hustota vegetácie v ich okolí.

# **ZOZNAM POUŽITEJ LITERATÚRY A ZDROJOV**

[1] VOSSELMAN G., MAAS H.-G. Airborne and terrestrical laser scanning. Whittles publishing. Dunbeath, UK , 2010. s. 9. ISBN:978-1904445-87-6

[2] COLLIS, R. T. H. *Lidar. Atmospheric exploration by remote probes* [online]. 1969 s. 2 [cit. 2018-05-14]. Dostupné z: < [http://ntrs.nasa.gov/archive/nasa/casi.ntrs.nasa.gov/19720017707.pdf>](http://ntrs.nasa.gov/archive/nasa/casi.ntrs.nasa.gov/19720017707.pdf)

[3] JANKOVIČOVÁ, I. *Příprava mapových podkladů pro mapovaní pro OB* [online], Brno. 2015. [cit. 2017-12-03]. Dostupné z: <http://podklady.jankovic.cz/laser.html>

[4] DOLANSKY , T. Lidary *pro mapovaní terénu. Lidary a letecké laserové*  skenování. Ústí nad Labem: Univerzita J. E. Purkyně. 2004. s. 12-20. ISBN 80-7044-5750. Dostupné z: <[http://wvc.pf.jcu.cz/ki/data/files/1601idaryweb.pdf>](http://wvc.pf.jcu.cz/ki/data/files/1601idaryweb.pdf)

[5] MIKITA, T. Použití GIS a DPZ pro krajinné inženýrství [online]. Brno Lesnická a dřevařská fakulta, Mendelova univerzita. 2014. [cit. 2016-04-028]. Dostupné z: <[http://uhulag.mendelu.cz/files/pagesdata/cz/vgdp/vgdp\\_gis4.pdf>](http://uhulag.mendelu.cz/files/pagesdata/cz/vgdp/vgdp_gis4.pdf)

[6] STRONER, M . a kol. *3D skenovací systémy* Česká technika - nakladatelství ČVUT. Praha. s.  $22 - 42$ . 2013. ISBN 978-80-01-05371-3

[7] PAVELK A K . *Letecké laserové skenování v ČR a možnosti využití dat pro dokumentaci historické těžby nerostných surovin,* [online] ČVUT v Prahe. Fakulta stvební. [cit. 2017-12-03]. Dostupné z:

<http://lfgm.fsv.cvut.cz/data/RIV/j%C3%A1 chymovsko.pdf>

[8] TECHNICKÁ ZPRÁVA K DIGITÁLNÍMU MODEL U RELIÉFU 4. GENERACE : DMR 4G. Praha, 2010, 11 s. Dostupné také z: <http ://geoportal. [cuzk.cz/Dokumenty/TECHNICKA\\_ZPRAVA\\_DMR\\_4G.pdf>](http://cuzk.cz/Dokumenty/TECHNICKA_ZPRAVA_DMR_4G.pdf) 

[9] History of Laser Scanning [online]. 2017, 1 s. Dostupné z: <[http://floridalaserscanning.com/3d-laser-scanning/history-of-laser-scanning/>](http://floridalaserscanning.com/3d-laser-scanning/history-of-laser-scanning/)

[10] What is a LAS dataset? [online]. 2016. [cit. 2017-12-03] Dostupné z: <[http://desktop.arcgis.com/en/arcmap/10.3/manage-data/las-dataset/what-is-a-las](http://desktop.arcgis.com/en/arcmap/10.3/manage-data/las-dataset/what-is-a-las-?dataset-.htm)[dataset-.htm](http://desktop.arcgis.com/en/arcmap/10.3/manage-data/las-dataset/what-is-a-las-?dataset-.htm) >

[11] KOSOWATZ J. *Laser Scanning Explores Antiquity*. [online]. 2014. [cit. 2017-12-03]. Dostupné z:

<[https://www.asme.org/engineering-topics/articles/technology-and-society/laser](http://www.asme.org/engineering-topics/articles/technology-and-society/laser-scanning-explores-antiquity)[scanning-explores-antiquity>](http://www.asme.org/engineering-topics/articles/technology-and-society/laser-scanning-explores-antiquity)

[12] BENNETT T. Exploring Reality Computing for Civil Infrastructure. [online]. 2015. [cit. 2017-12-03]. Dostupné z:

 $\leq$  http://informedinfrastructure.com/12620/reality-computing-for-civil-infrastructure/ $>$ 

[13] WANG H. a kol. *Automatic road extraction from mobile laser scanning data,* [online]. 2012. [cit. 2017-12-03]. Dostupné z: <[https://www.researchgate.net/figure/261170078\\_figl\\_Figure-l-Principle-of-mobile](http://www.researchgate.net/figure/261170078_figl_Figure-l-Principle-of-mobile-laser-scanning)[laser-scanning>](http://www.researchgate.net/figure/261170078_figl_Figure-l-Principle-of-mobile-laser-scanning)

[14] KOOME D. 3D laser scanning; surveying in HD!. [online]. 2016.[cit. 2017-12-03]. Dostupné z:

<[https://www.linkedin.com/pulse/3d-laser-scanning-surveying-hd-derrick-koome>](http://www.linkedin.com/pulse/3d-laser-scanning-surveying-hd-derrick-koome)

[15] TERMINOLOGICKÁ KOMISE ČÚZK. Terminologický slovník zeměměřictví a *katastru nemovitostí,* [online]. 2014. [cit. 2017-12-03]. Dostupné z: <http://www.vugtk.cz/slovnik/termin.php?jazykova\_verze=&tid=1294&l=vektorizace>

[16] prijímač RTK

[17] LIEVENDAGN . Structure sensor 3d scanner review, [online]. 2016. [cit. 2017-12- 03]. Dostupné z:

<[https://3dscanexpert.com/structure-sensor-review-part-l/>](http://3dscanexpert.com/structure-sensor-review-part-l/)

[18] StavDMR. ČUZK: Geoportál [online]. Praha, 2010. [cit. 2017-12-03]. Dostupné z: < <http://geoportal.cuzk.cz/geoprohlizec/?wmcid=547&serverconf=meta>>

[19] Ortofoto snímky ČUZK: [online]. Praha, 2010. [cit. 2017-12-03]. Dostupné z: <http ://geoportal. cuzk. cz/geoprohlizec/? wmcid=8491 >

[20] Skener RIEGL LMS-Q780 [online]. Dostupné z: <[https://geo-matching.com/category/airborne-laser-scanning/riegl-lms-q780>](http://geo-matching.com/category/airborne-laser-scanning/riegl-lms-q780)
# **ZOZNAM POUŽITÝCH SKRATIEK**

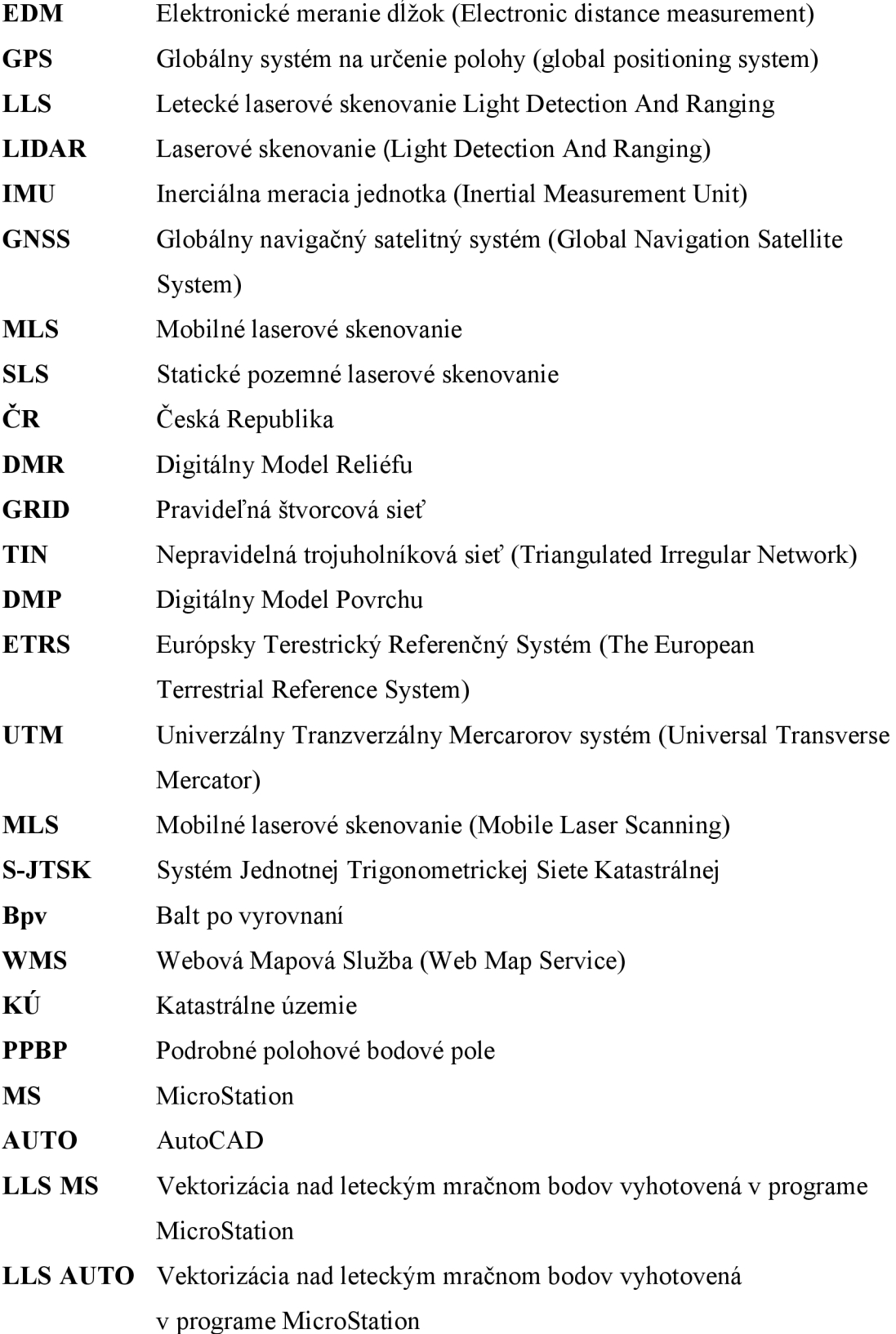

- **MLS MS** Vektorizácia nad pozemným mračnom bodov vyhotovená v programe MicroStation
- **MLS AUTO** Vektorizácia nad pozemným mračnom bodov vyhotovená v programe AutoCAD
- **K N** Výsledok vektorizácie
- **MER** Meranie v teréne
- **Č.P.** Číslo popisné
- **KN** Kataster nehnuteľností

### **ZOZNAM OBRÁZKOV**

Obr. 1 Využitie laserového skenovania v archeológii [11] Obr. 2 Princíp leteckého laserového skenovania (LLS) [12] Obr. 3 Princíp pozemného laserového skenovania – mobilného (MLS) [13] Obr. 4 Princíp pozemného laserového skenovania – statického [14] Obr. 5 Rozdelenie typov skenerov [6] Obr. 6 a) Princíp polárneho skenera, b) Princíp skenera so základňou [1] Obr. 7 Stav DMR Českej republiky do roku 2017 [18] Obr. 8 Automobil vybavený laserovým skenovacím systémom Riegl VMX-450 Obr. 9 Laserový skener Riegl LMS-Q780 Obr. 10 a) Parametre vstupného, b) výstupného súradnicového systému Obr. 11 Okno bodové mraky Obr. 12 Prevod na dátový formát .las Obr. 13 Panel práce s mračnom bodov Obr. 14 Zjednodušená ponuka Obr. 13 a) Mračno bodov LL S vyhotovené po transformácii do S-JTSK Obr. 13 b) Mračno bodov ML S vyhotovené po transformácii do S-JTSK Obr. 14 a) Vektorová kresba nad mračnom bodov vyhotoveným LL S Obr. 14 b) Vektorová kresba nad mračnom bodov vyhotoveným ML S Obr. 15 Export zoznamu súradníc z kresby vo formáte .dgn Obr. 16 a) zoznam vrstiev vo výkrese, b) vyexportované súradnice z výkresu Obr. 17 Ikona Nový projekt Obr. 18 Názov a umiestnenie výstupného mračna Obr. 19 Voľba aktuálneho a výstupného súradnicového systému Obr. 20 Pripojenie mračna bodov Obr. 21 Mračno bodov po načítaní do výkresu Obr. 22 Mračno bodov po zmene farebnosti Obr. 23 Vektorizácia nad mračnom bodov vyhotoveným pozemným skenovaním Obr. 24 Vektorizácia nad mračnom bodov vyhotoveným leteckým skenovaním Obr. 25 Panel umožňujúci personalizáciu mračna bodov Obr. 26 Štýly

- Obr. 27 Orezaná DKM Nového Lískovca
- Obr. 28 Záujmové územie
- Obr. 29 Prijímač GNSS Trimble R4
- Obr. 30 Vektorizácia merania v teréne
- Obr. 31 Založenie nového výkresu
- Obr. 32 Voľba transformácie
- Obr. 33 a) Transformácia Identické body, b) Porovnanie dvoch zoznamov
- Obr. 34 Odľahlosť výsledkov vektorizácie voči stavu v DK M
- Obr. 35 Parcela č. 2676/29 vektorizácia a stav v teréne
- Obr. 36 Zastrešenie budovy č. p. 279 vektorizácia a stav v teréne
- Obr. 37 Odchýlka cesty pri malej stavbe
- Obr. 38 Pešinky v okolí budov s č. p. 436 476 vektorizácia a stav v teréne
- Obr. 39 Ortofoto snímky z rokov 2001, 2003, 2016 s aktuálnym stavom v KN [19]

### **ZOZNAM TABULIEK A GRAFOV**

Tab. 1 Modely terénu pre ČR **[7]** 

Tab. **2** Vlastnosti vrstiev vektorizácií nad mračnami bodov

Graf č. 1 Porovnanie výsledkov vektorizácie LLS AUTO a DKM

Graf č. **2** Porovnanie

Graf č. **3** Porovnanie

Graf č. 4 Porovnanie výsledkov vektorizácie MLS MS a DKM

Graf č. **5** Porovnanie

Graf č. **6** Porovnanie

Graf č. **7** Porovnanie

Graf č. **8** Porovnanie

Graf č. **9** Porovnanie

## **ZOZNAM PRÍLOH**

#### **Elektronické prílohy:**

Príloha číslo 1 – Vektorizácia Súbor - Zoznam súradníc Príloha číslo 2 - Meranie v teréne Súbor - Bodové pole Súbor – Meračské náčrty Súbor - Podrobné meranie Súbor - Výpočet konštrukčných omerných Príloha číslo 3 – DKM Príloha číslo 4 - Porovnanie zoznamov súradníc Súbor - Porovnanie LLS AUTO a DKM Súbor – Porovnanie LLS AUTO a MER Súbor - Porovnanie LLS MS a DKM Súbor – Porovnanie LLS MS a MER Súbor – Porovnanie MER a DKM Súbor - Porovnanie MLS AUTO a DKM Súbor - Porovnanie MLS AUTO a MER Súbor - Porovnanie MLS MS a DKM Súbor – Porovnanie MLS MS a MER

Príloha číslo 5 - Grafické porovnanie

#### **Voľné prílohy:**

Grafické porovnanie výsledkov vektorizácie s DKM v mierke 1:1 000 Grafické porovnanie výsledkov vektorizácie s meraním v teréne v mierke 1:1 000 Grafické porovnanie merania v teréne s DKM v mierke 1:1 000